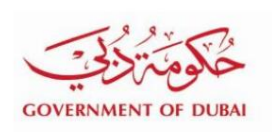

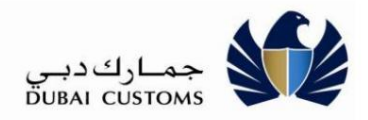

مدیریت حساب انلاین خدما ت

راهنمای کاربر -خارجی

نسخه 1.0

تاریخچه نسخه

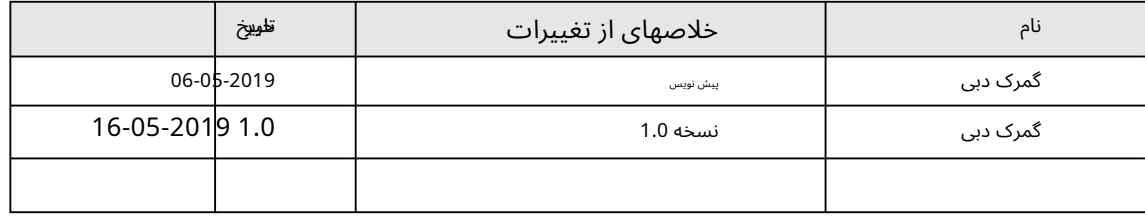

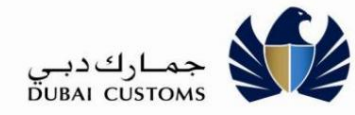

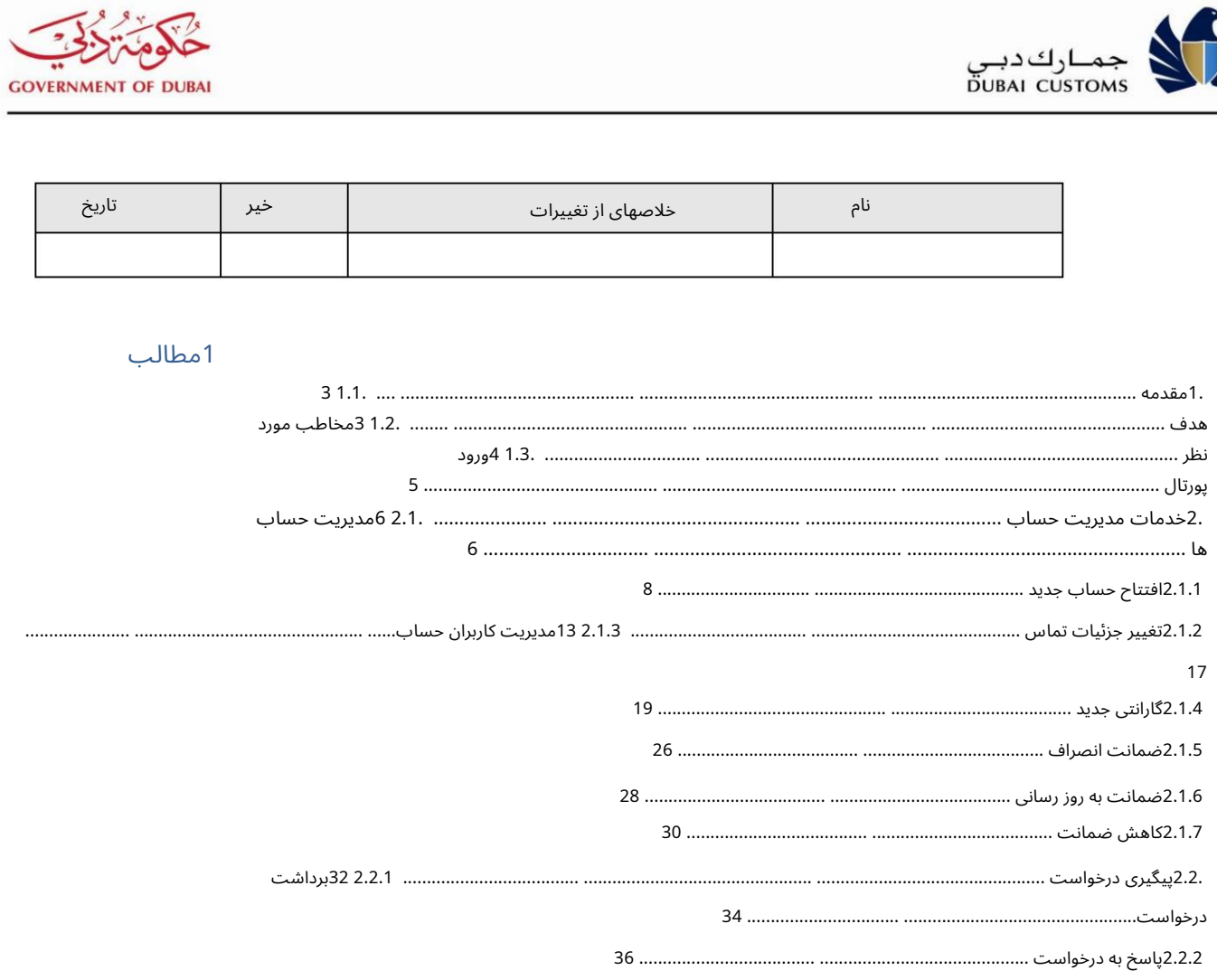

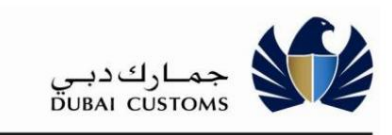

**GOVERNMENT OF DUBAL** 

1.معرفی

هدف 1.1.

این سند برای راهنمایی کاربران تجارت دبی برای درک و انجام خدمات مدیریت حساب آنلاین (AMS)گمرک دبی طراحی شده است.

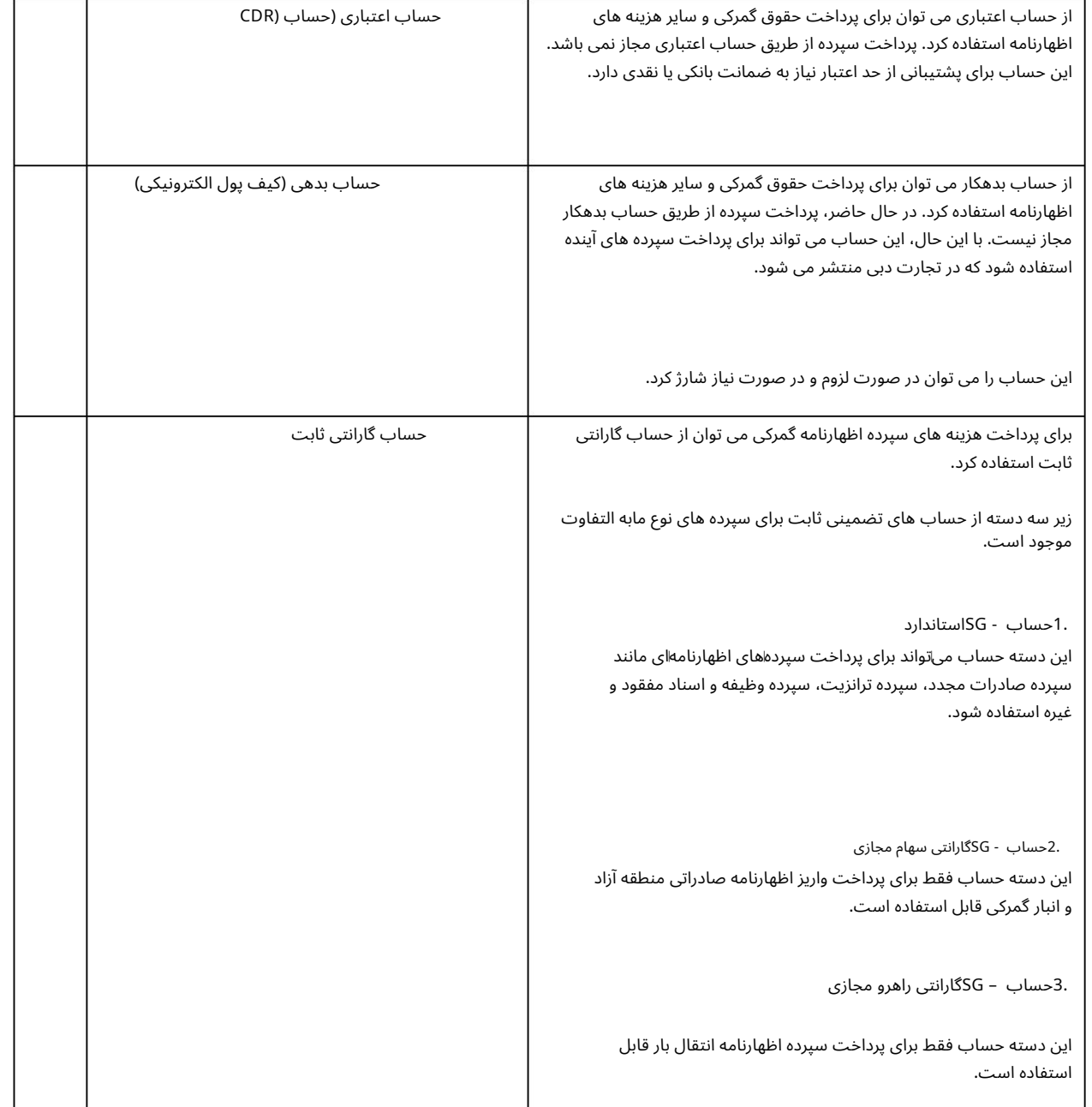

انواع و کاربرد اکانت ها

مدول: در زیر مهمترین عملکردهای موجود در سرویس مدیریت حساب آنلاین آمده است

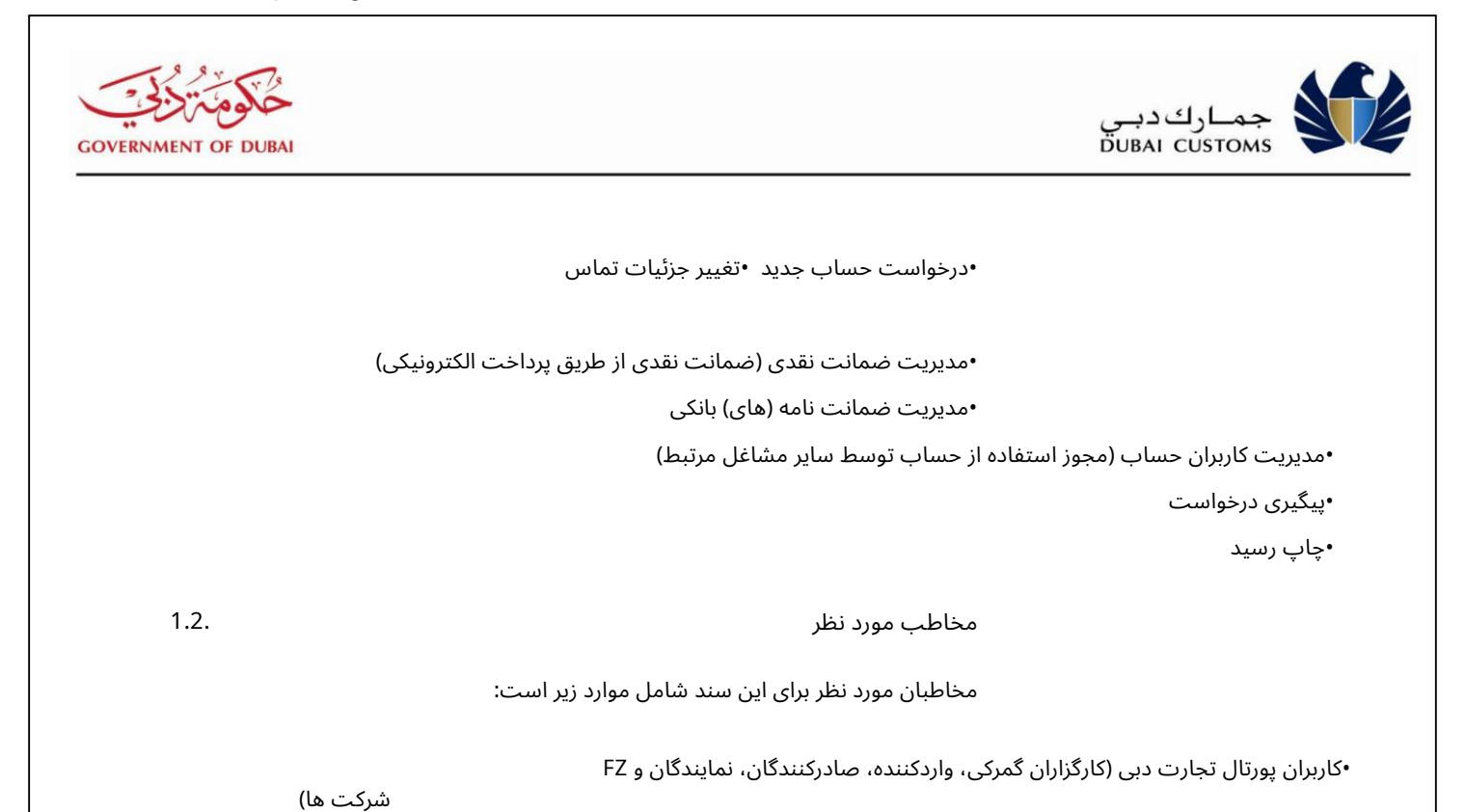

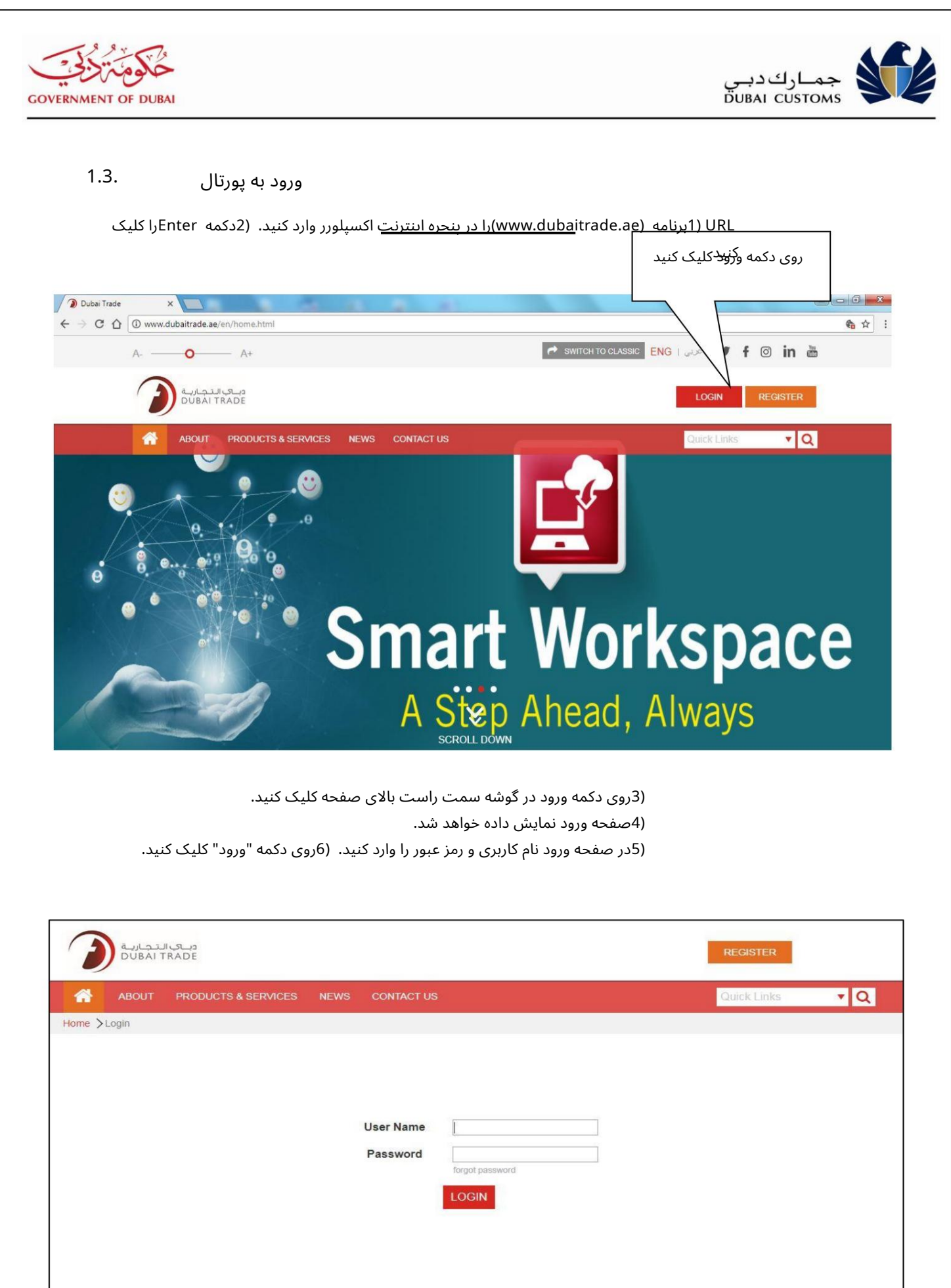

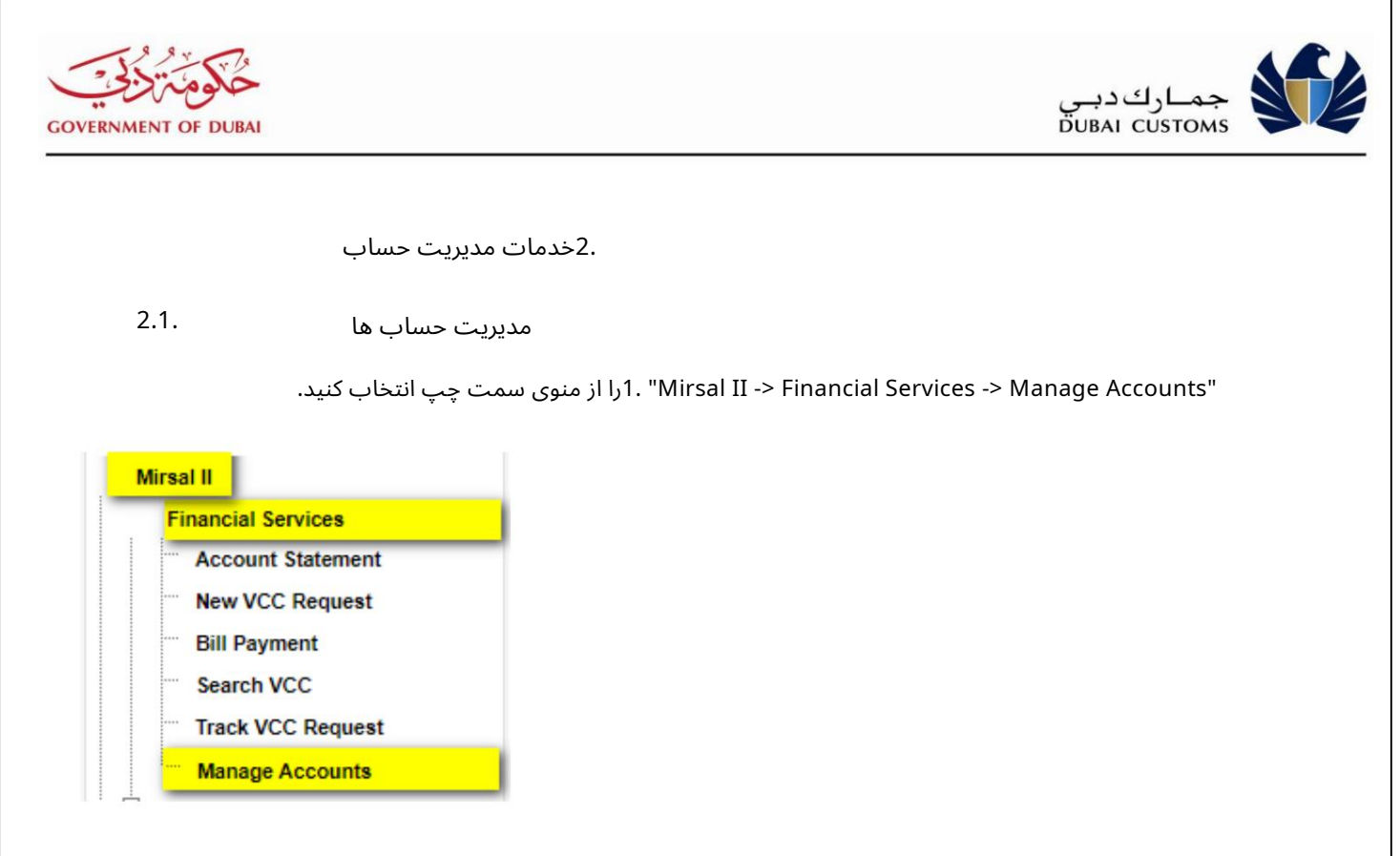

.2اگر چندین مشتری با یک کسب و کار مرتبط باشند، یک صفحه بازشو برای انتخاب مشتری ظاهر می شود.

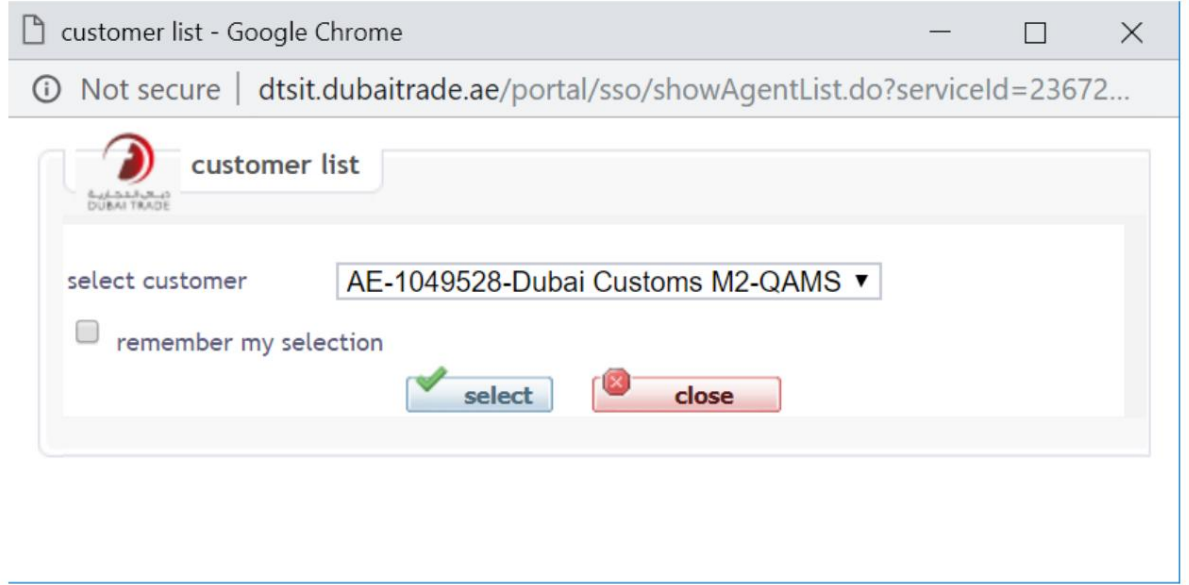

.3مشتری را از لیست انتخاب کنید و بر روی دکمه انتخاب کلیک کنید.

.4صفحه مدیریت حساب ها با انتخاب برگه حساب ظاهر می شود.

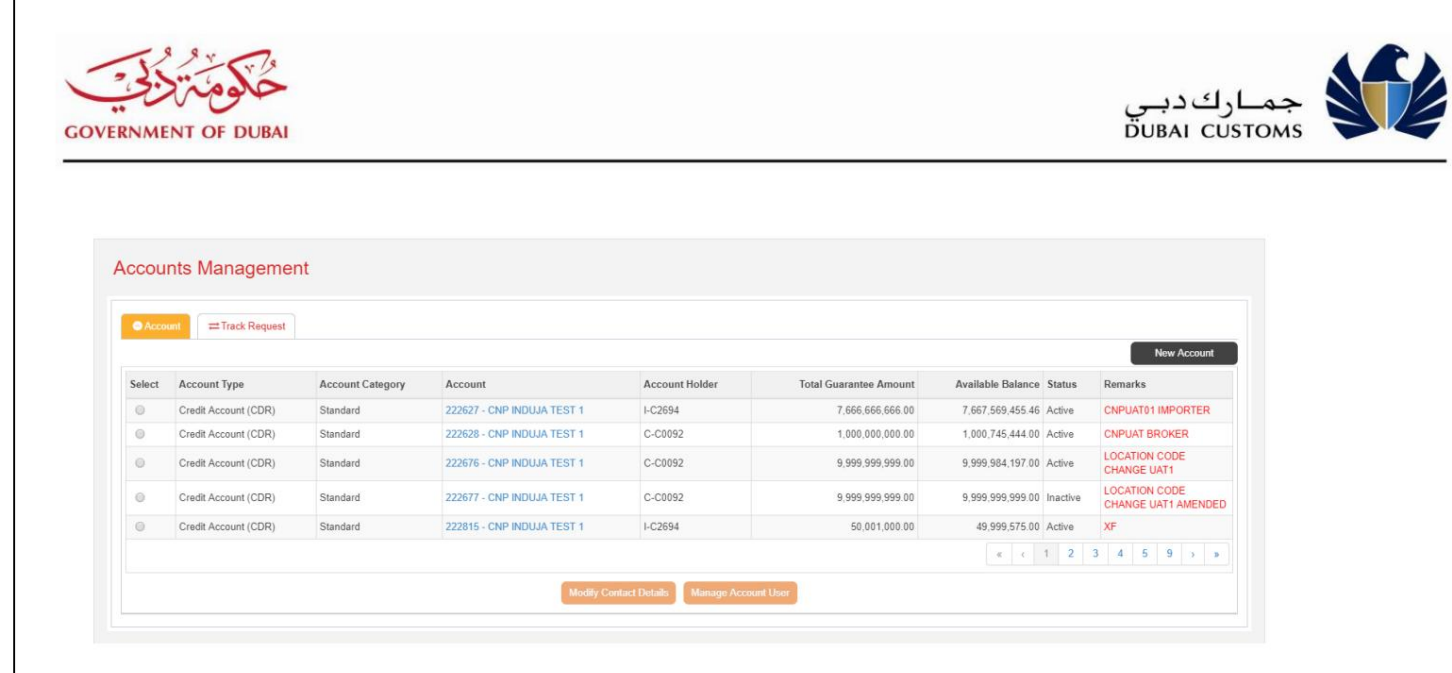

## جزئیات زیر نمایش داده می شود:

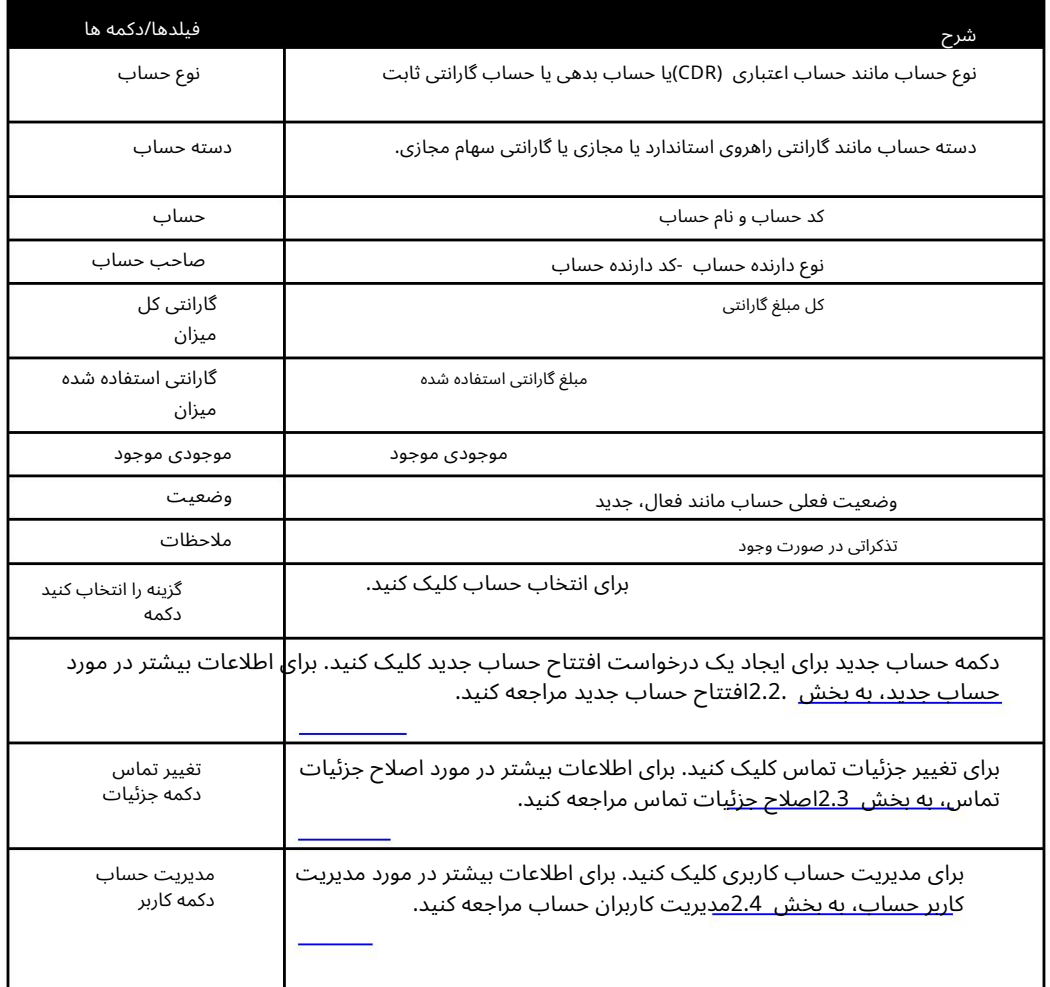

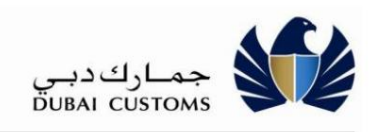

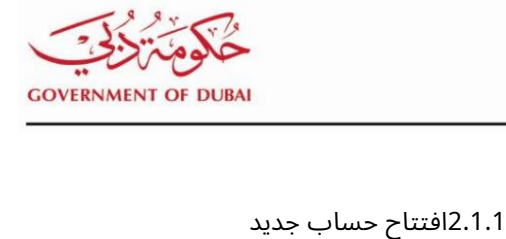

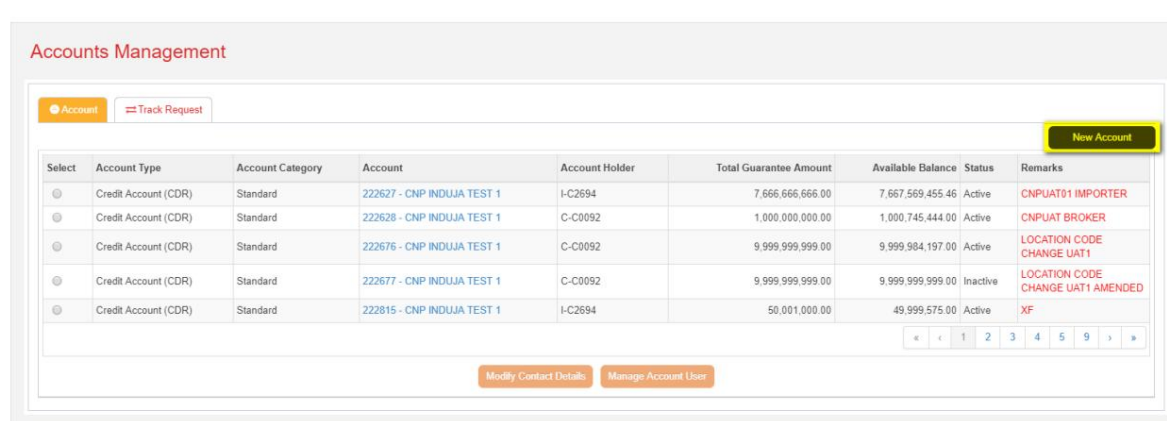

.1روی دکمه New Accountاز صفحه مدیریت حساب کلیک کنید.

2صفحه درخواست حساب ظاهر می شود.

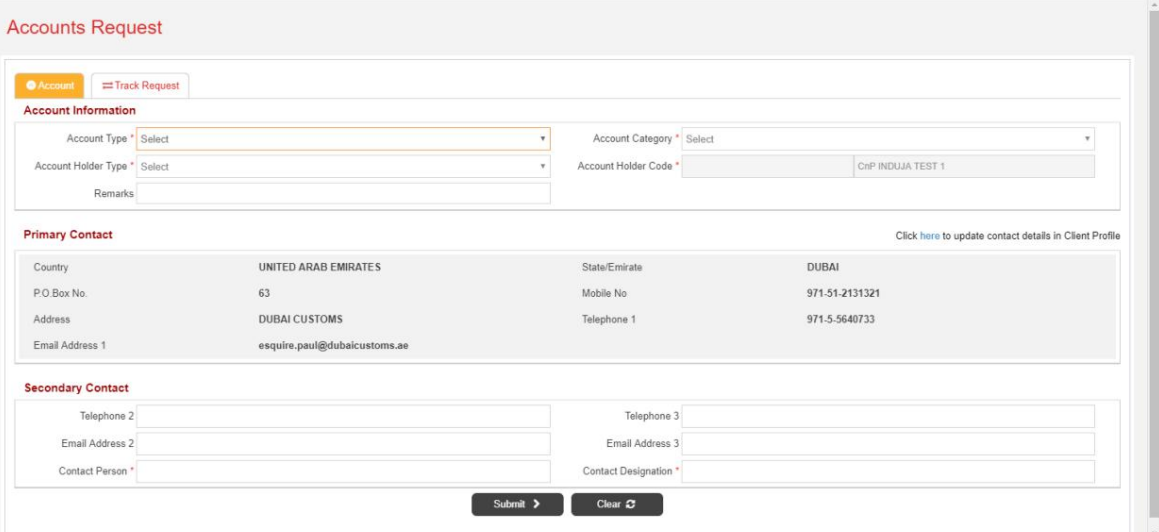

.3نوع حساب، دسته حساب، نوع دارنده حساب، اظهارات و ثانویه را ارائه دهید اطلاعات تماس

.4اطلاعات تماس اولیه همانطور که در ثبت کسب و کار ارائه شده است نمایش داده می شود.

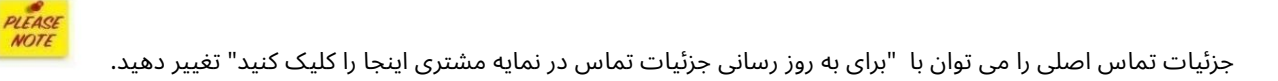

انواع حساب های زیر موجود است:

•حساب اعتباری (CDR) •حساب گارانتی ثابت

DC Online Account Management Manual.docx 8 صفحه

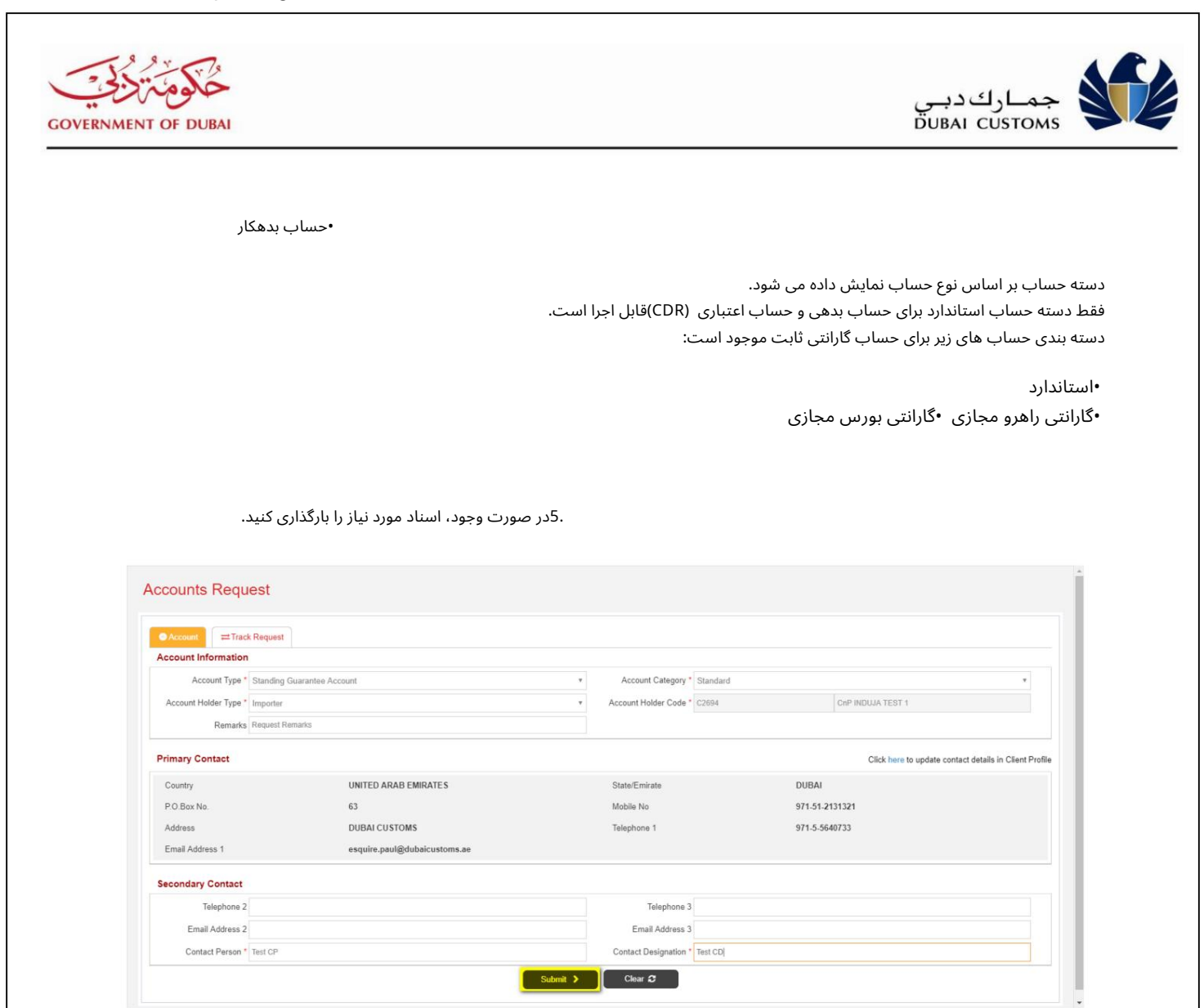

.6بر روی دکمه ارسال کلیک کنید

.7اگر حساب با همان نوع حساب برای کسب و کار وجود داشته باشد، کاربر باید «تأیید» را بپذیرد. و روی دکمه Proceedکلیک کنید تا به ارسال درخواست ادامه دهید.

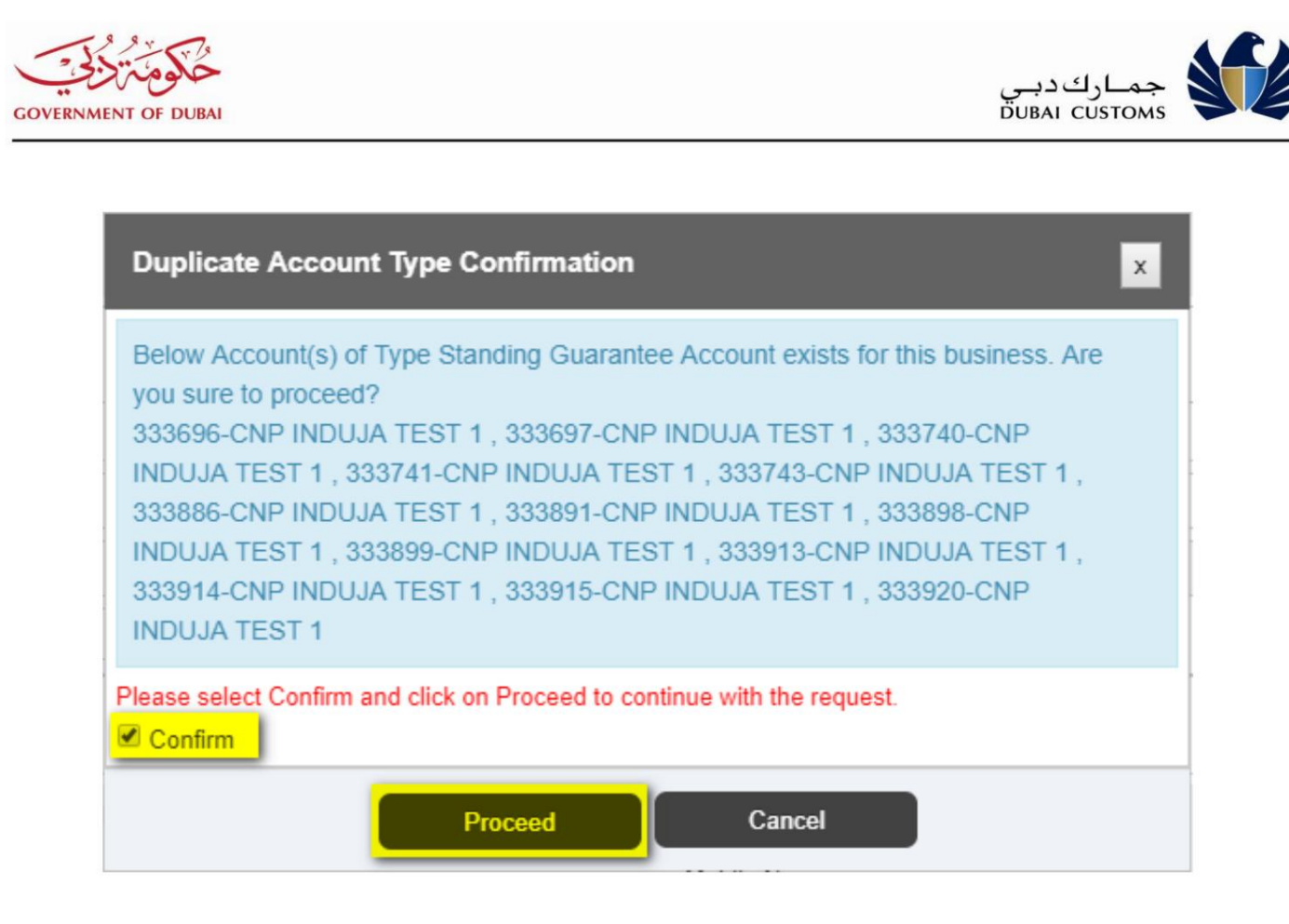

8.سیستم صفحه تایید را نمایش می دهد.

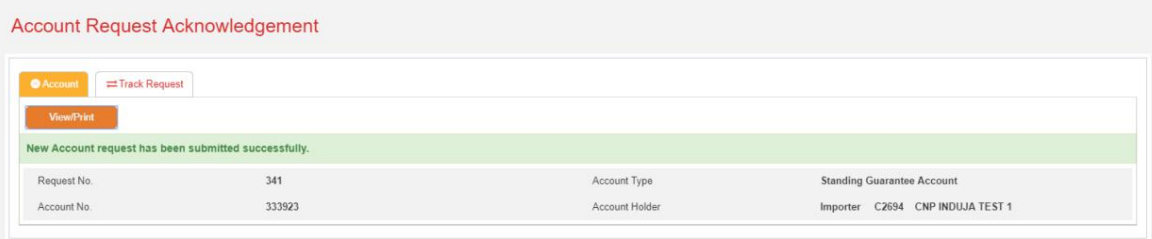

.9روی دکمه View/Printكلیک کنید صفحه جزئیات حساب نمایش داده می شود.

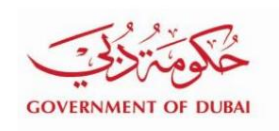

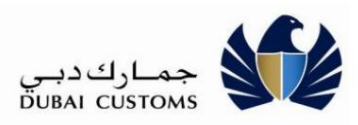

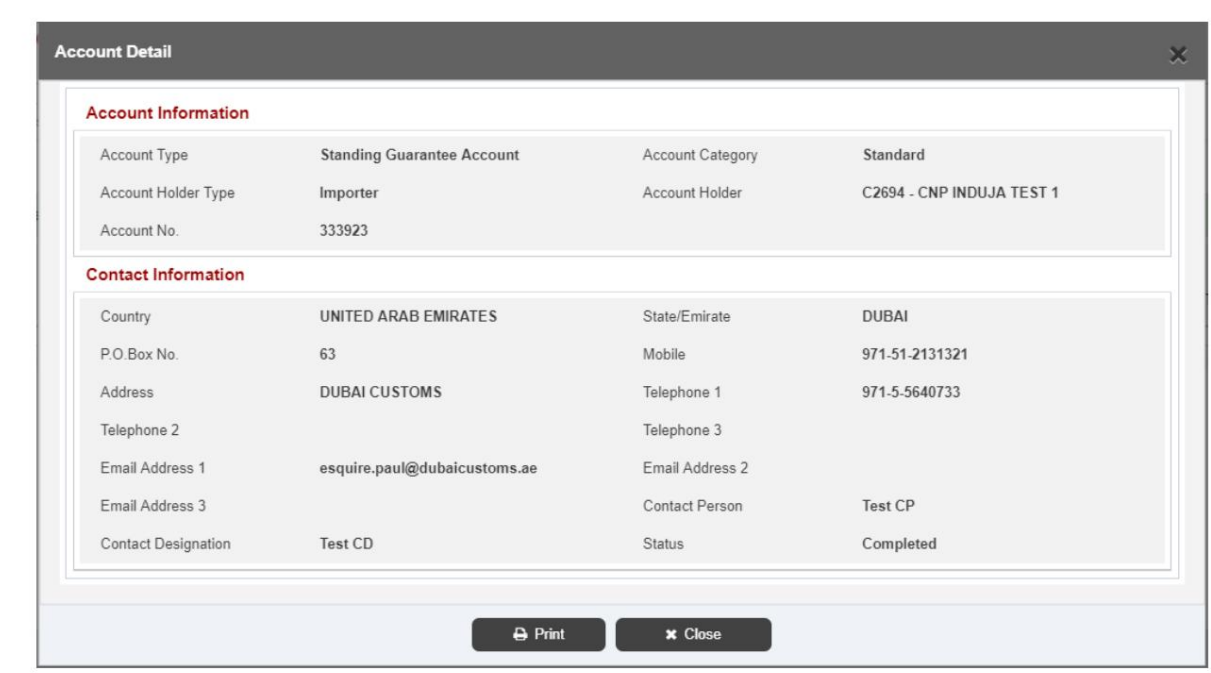

.10برای چاپ جزئیات حساب روی دکمه چاپ کلیک کنید.

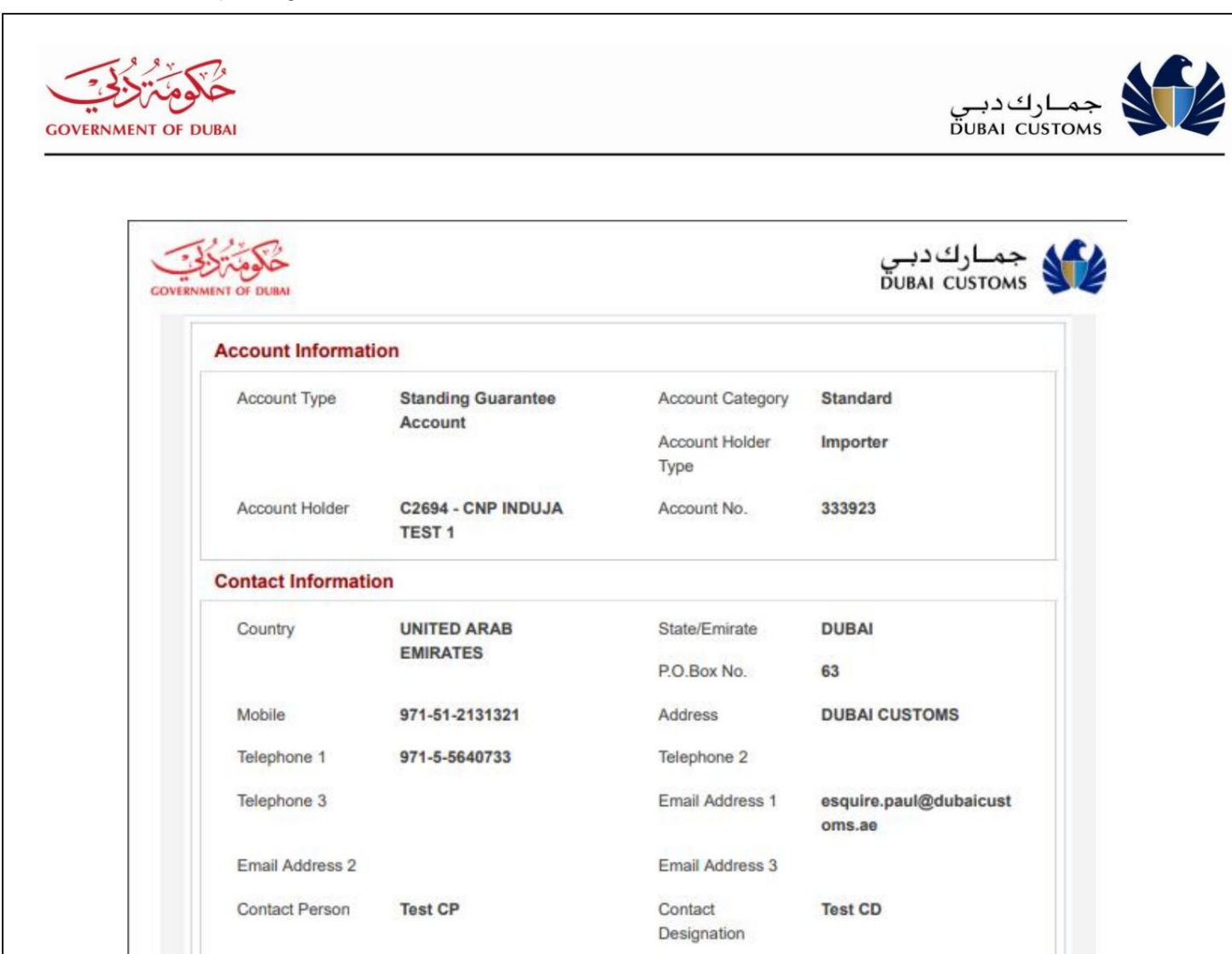

Status

Completed

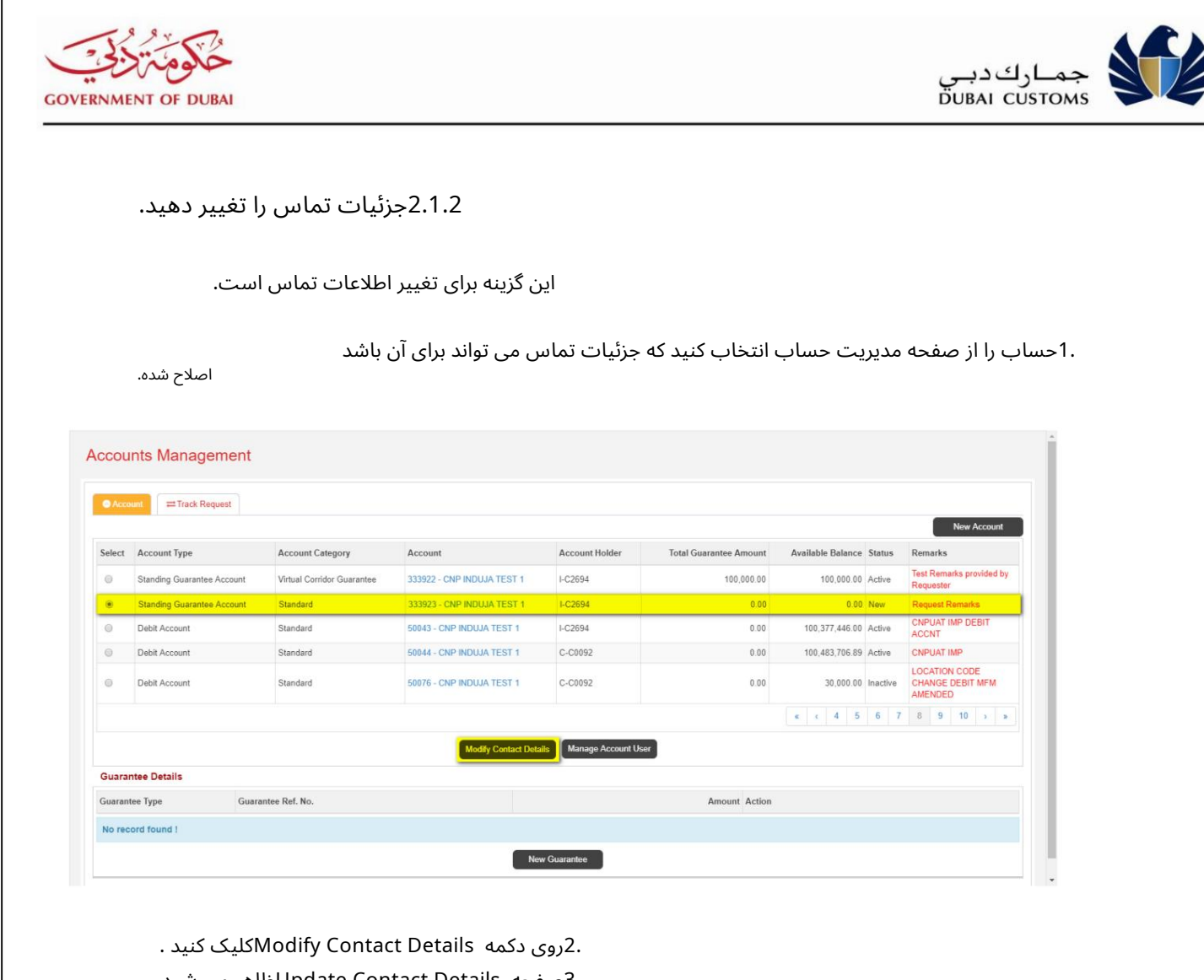

3.صفحه Details Contact Updateظا هر میشود

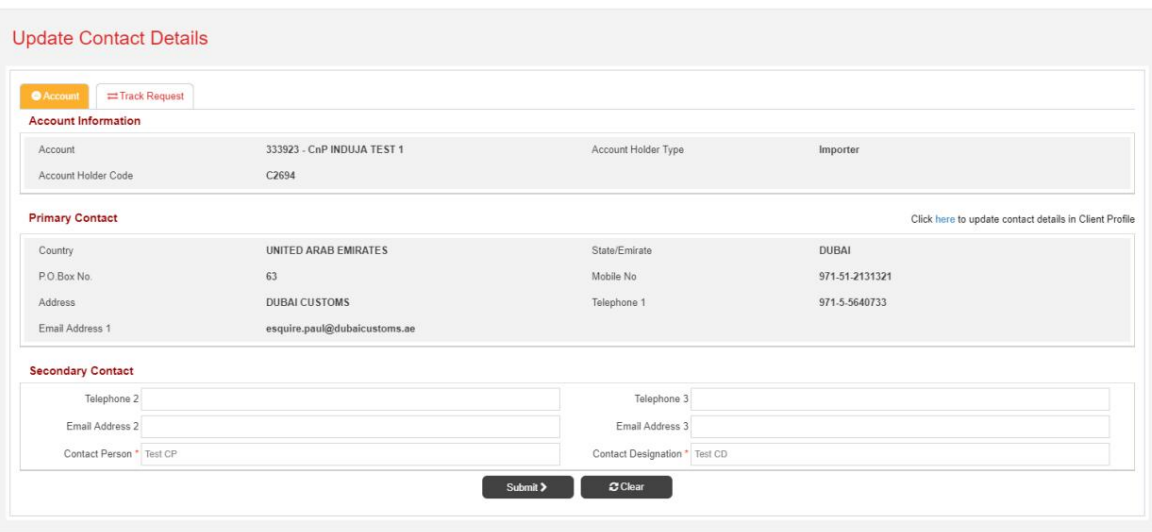

.4فیلدهای قسمت تماس ثانویه را تغییر دهید.

.5اطلاعات تماس اولیه همانطور که در ثبت کسب و کار ارائه شده است نمایش داده می شود.

Account No.

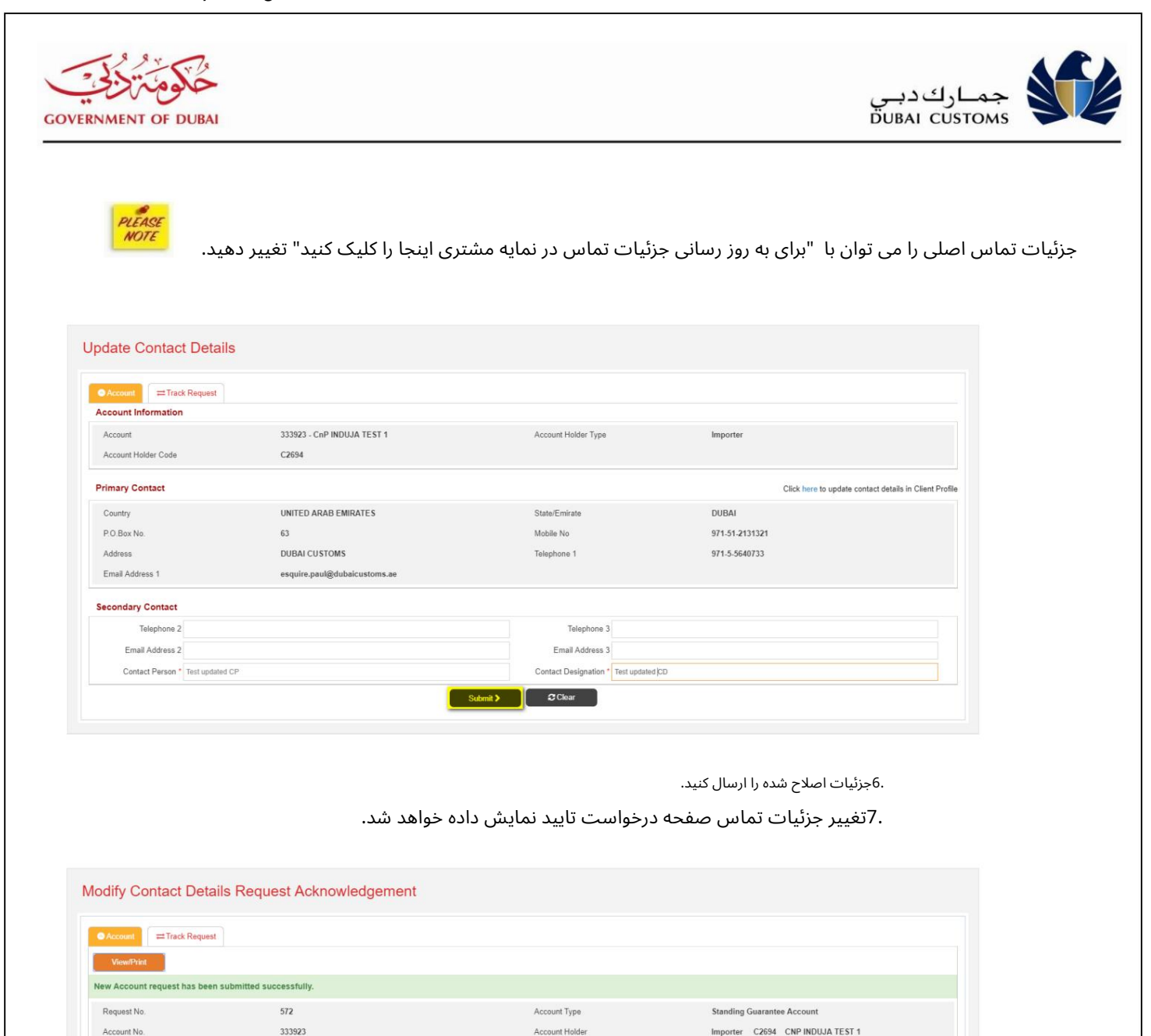

Account Holder

.8با کلیک بر روی دکمه View/Print/صفحه جزئیات حساب نمایش داده می شود.

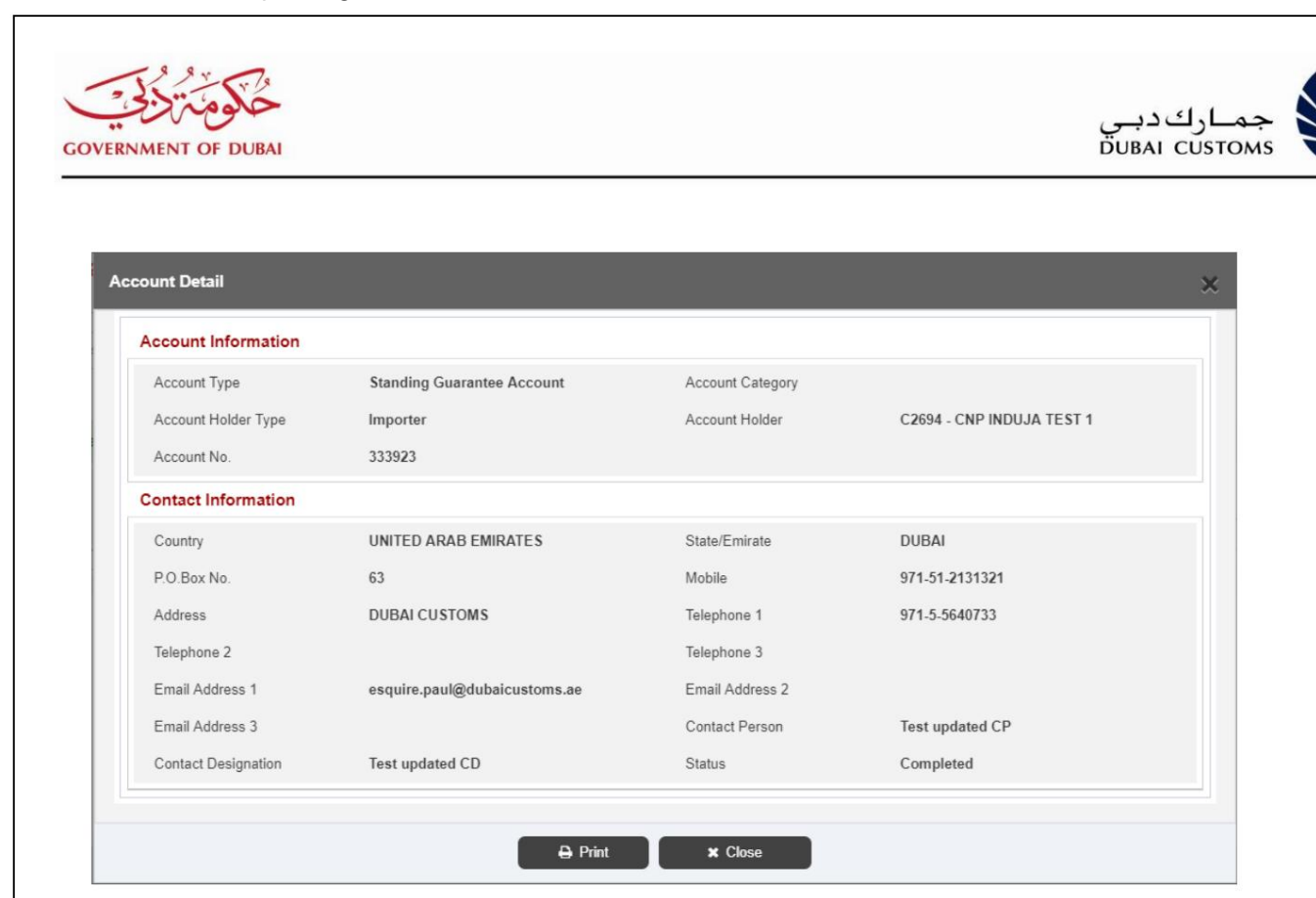

.9برای چاپ جزئیات حساب روی دکمه چاپ کلیک کنید.

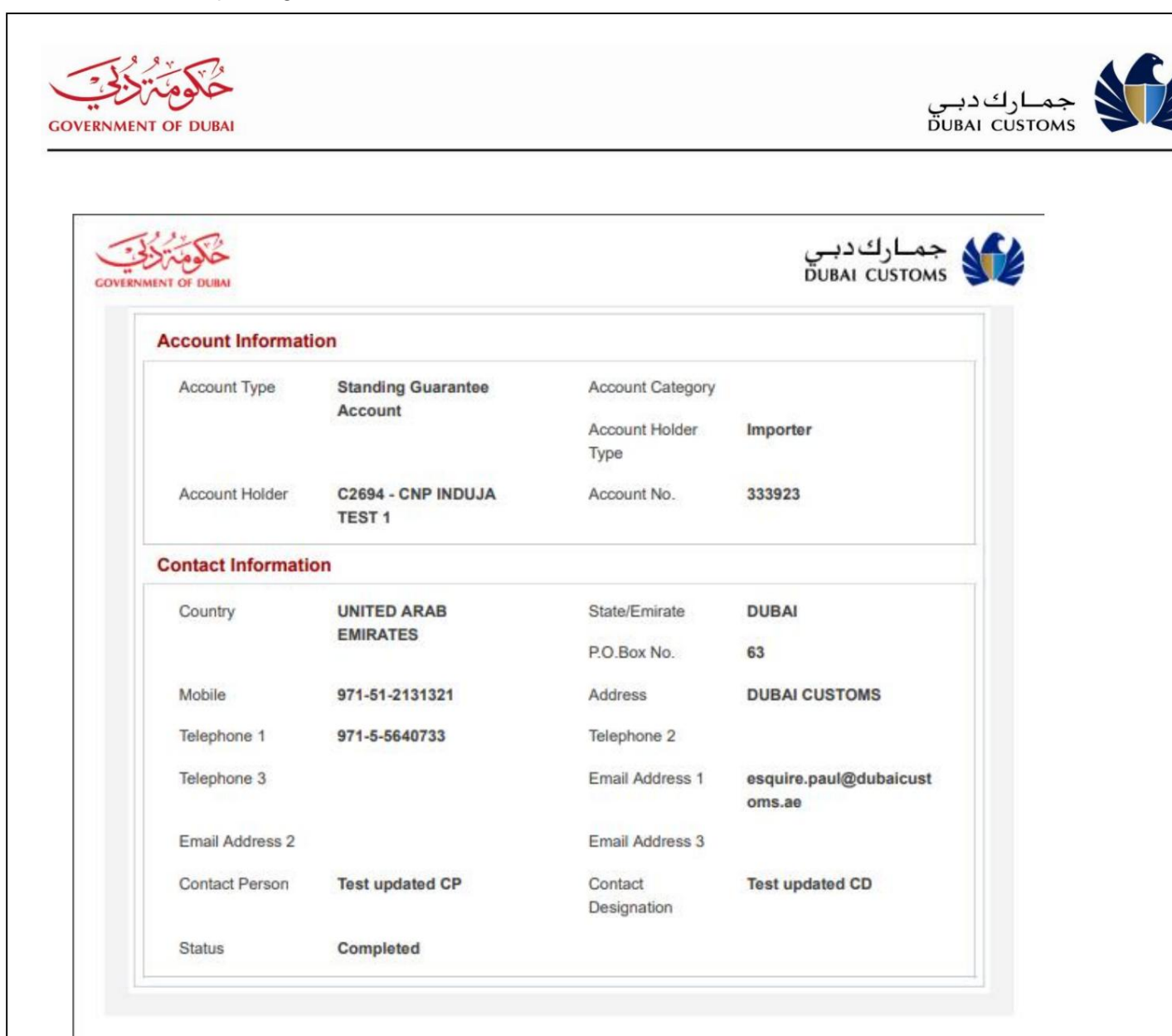

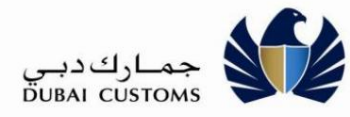

کسب و کار)

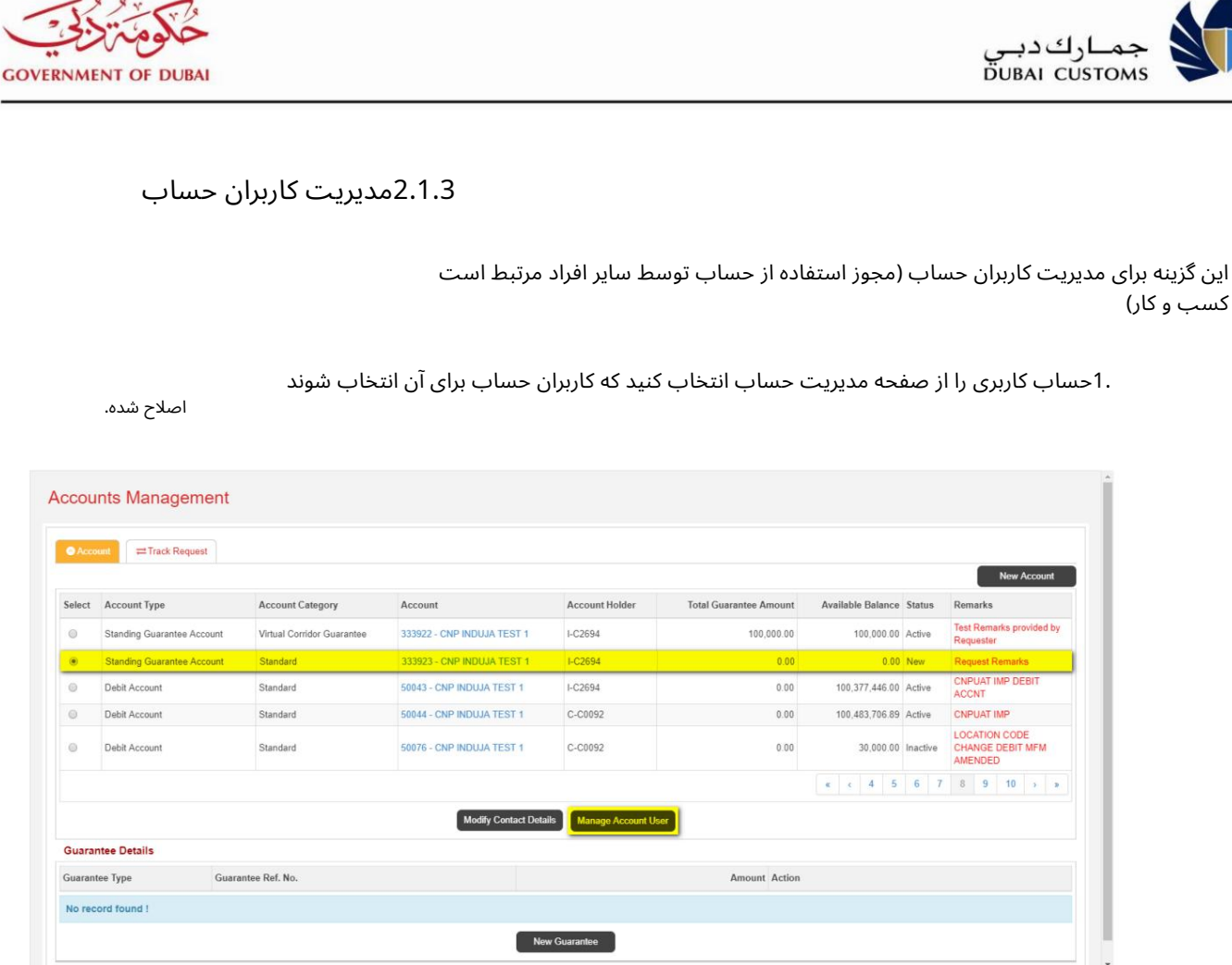

2.گزینه Manage Account User وا انتخاب کنید

3.صفحه مدیریت کاربر حساب ظاهر می شود.

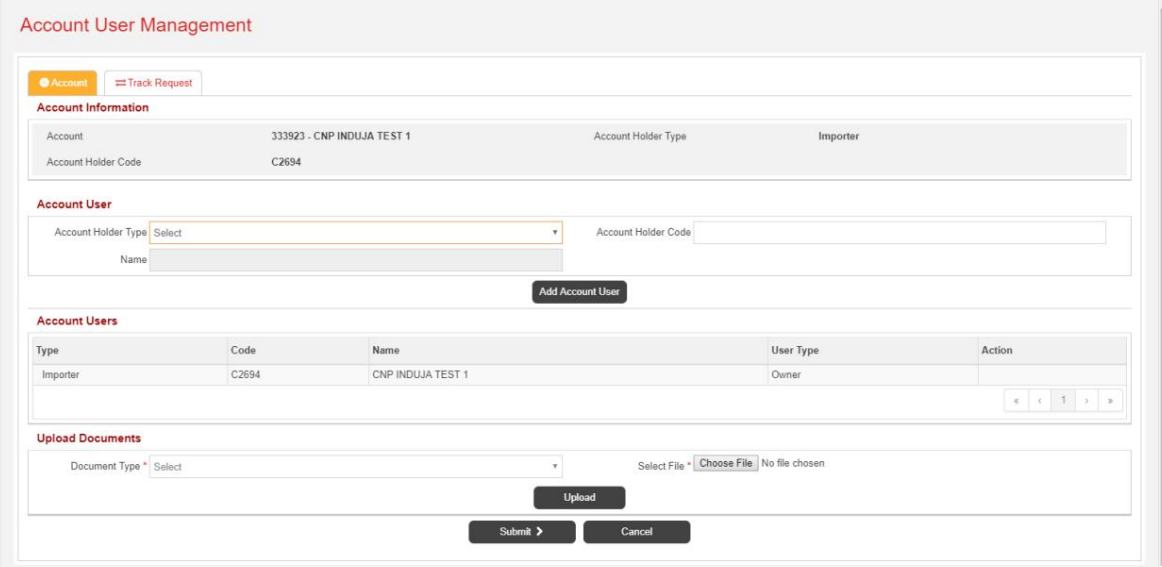

.4نوع دارنده حساب را وارد کنید، کد دارنده حساب 5.روی افزودن کاربر حساب کلیک کنید.

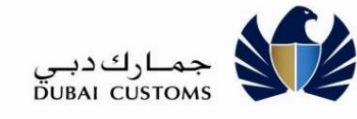

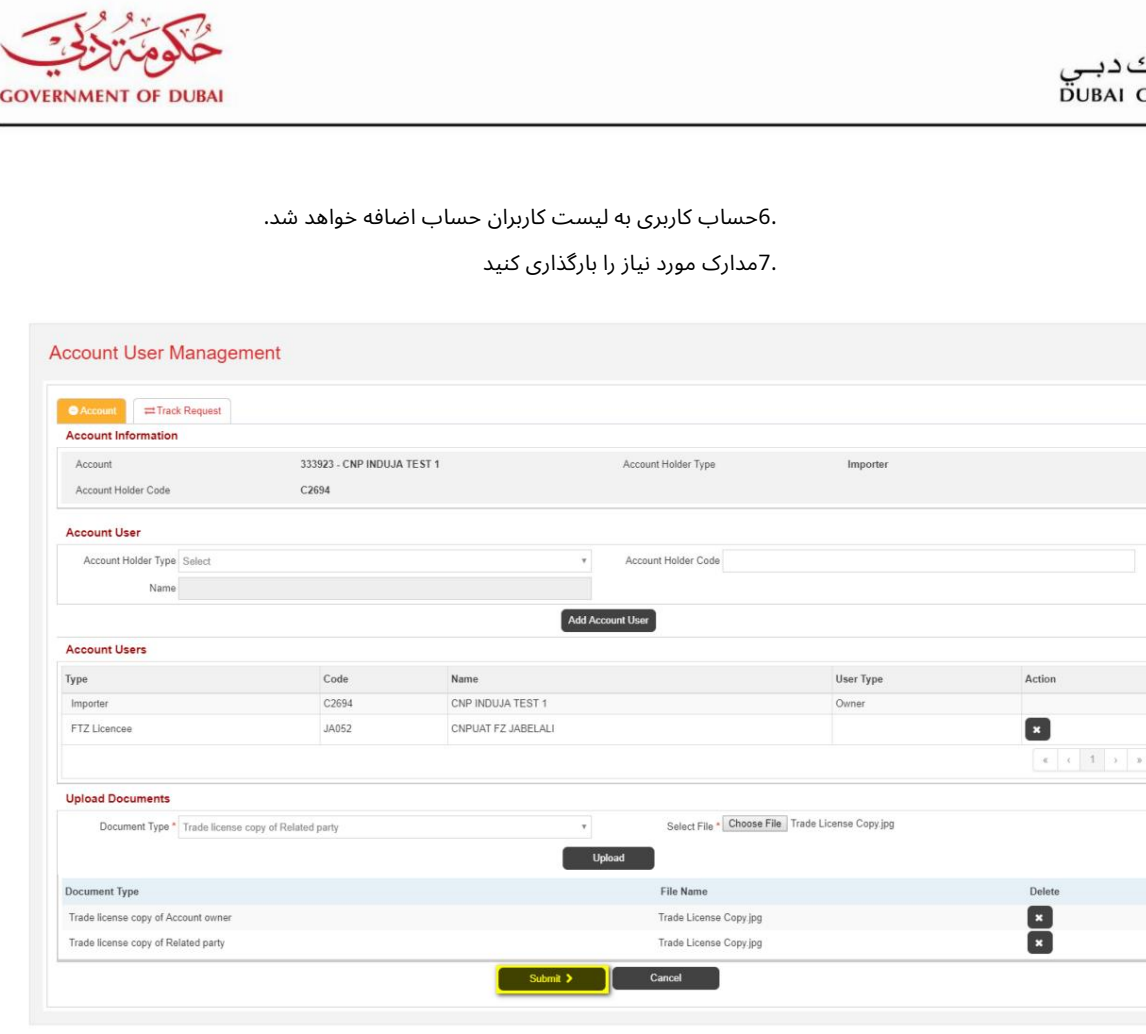

8.درخواست را ارسال کنید.

.9صفحه تصدیق مدیریت کاربر حساب نمایش داده خواهد شد.

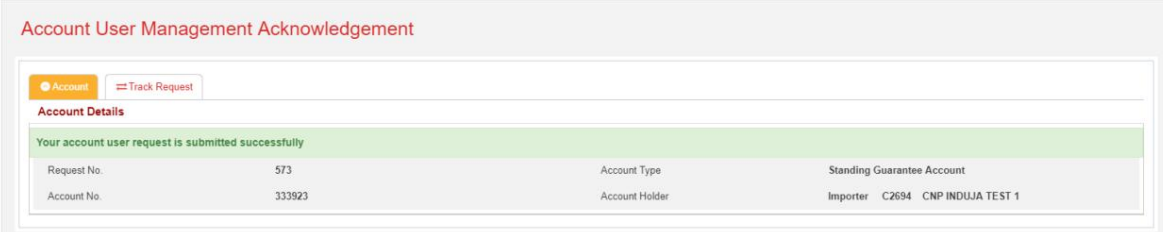

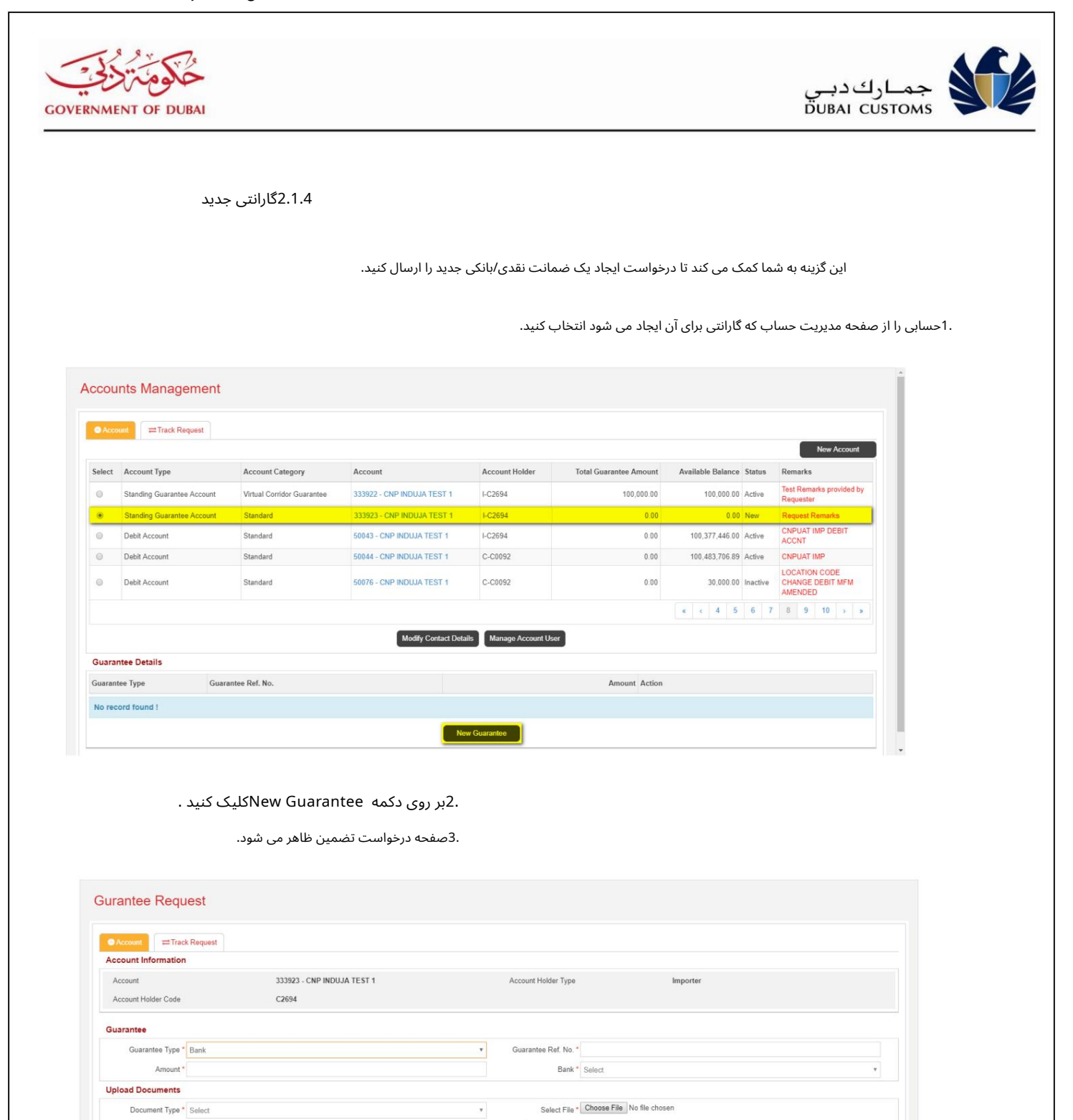

Upload Submit > CClear

.4نوع تضمین را از لیست انتخاب کنید.

نوع آن بانک است. 6.مبلغ را ارائه د هید. .5ارائه شماره مرجع ضمانت، بانک و بارگذاری مدارک مورد نیاز، در صورت ضمانت

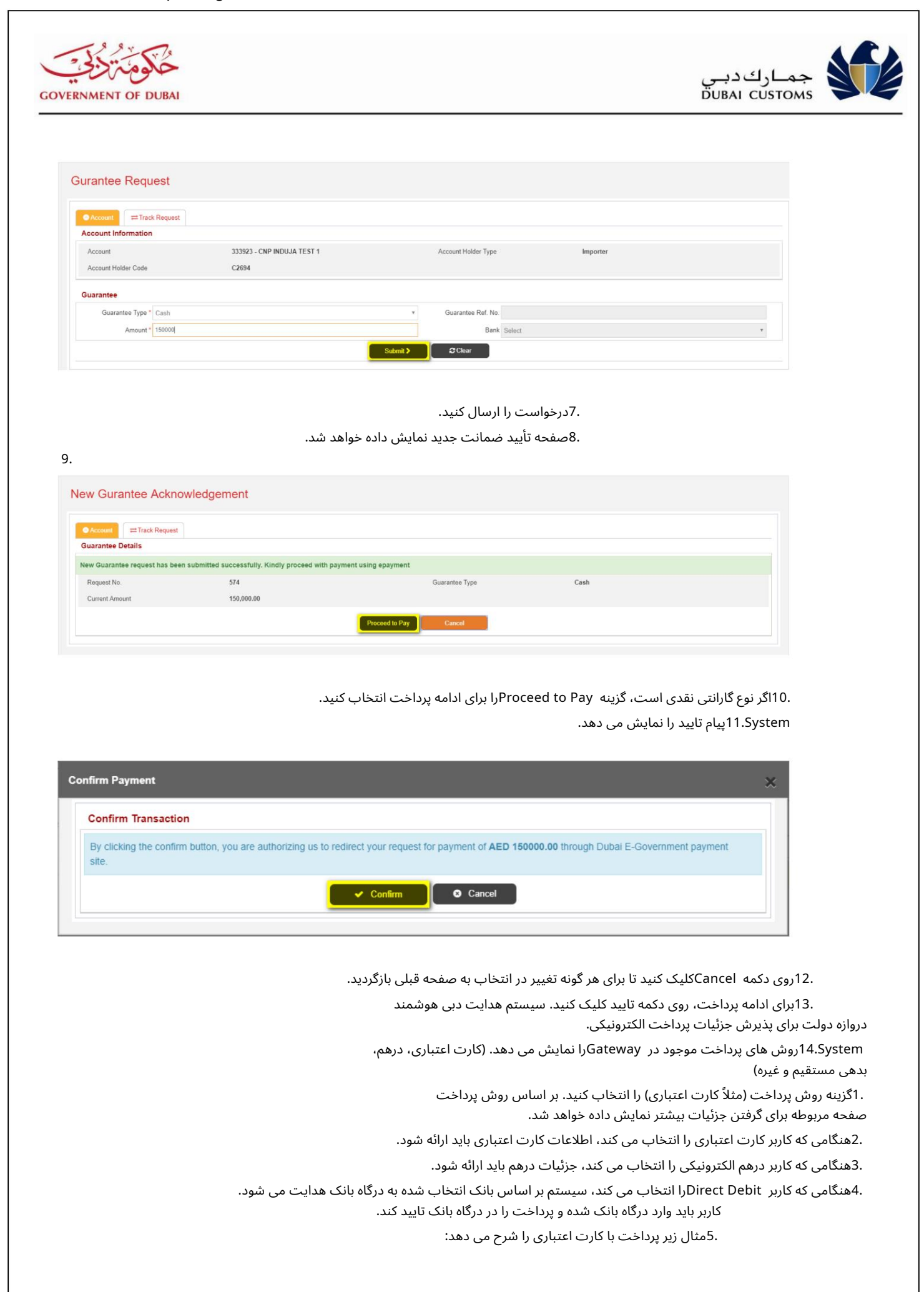

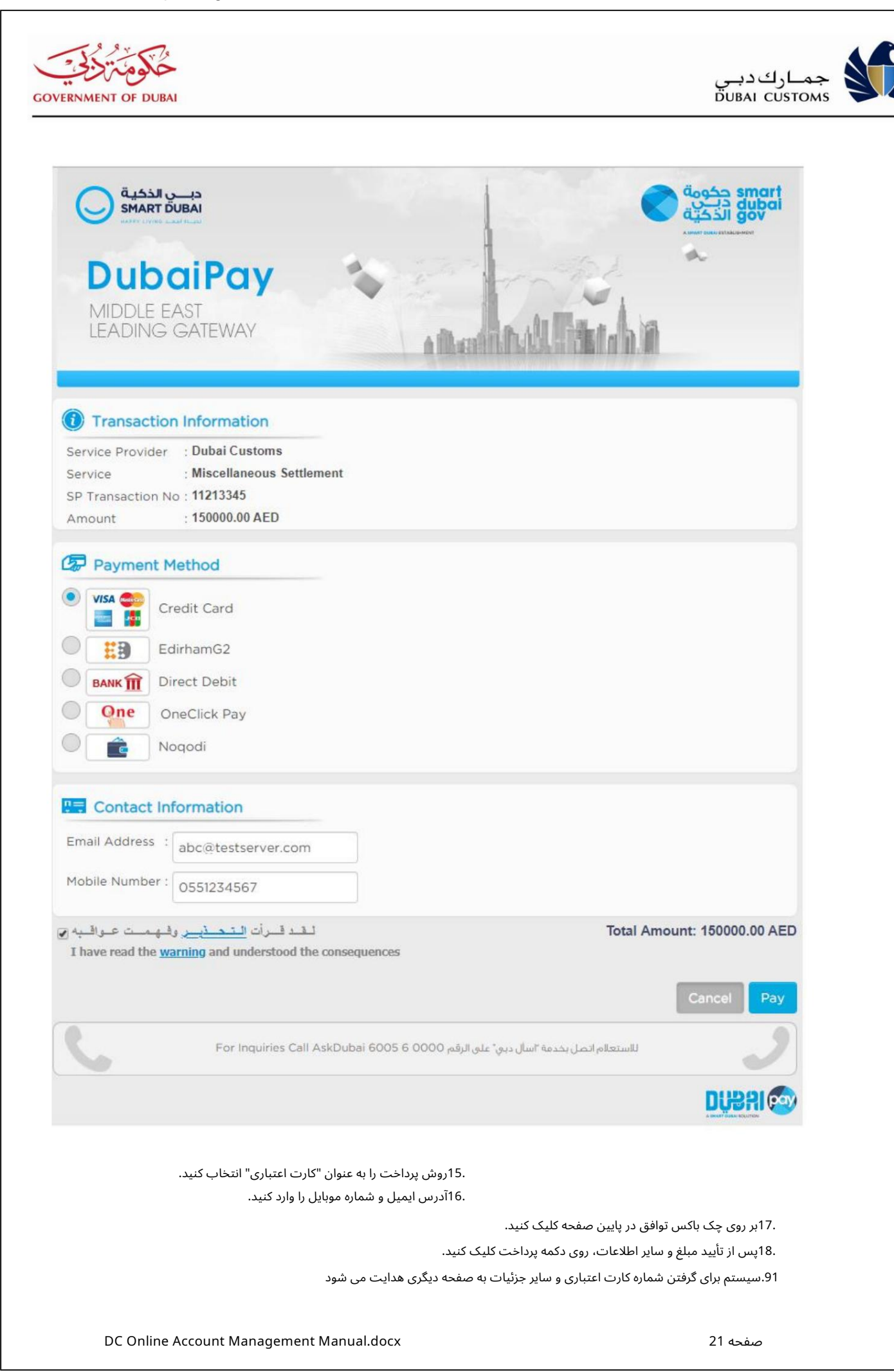

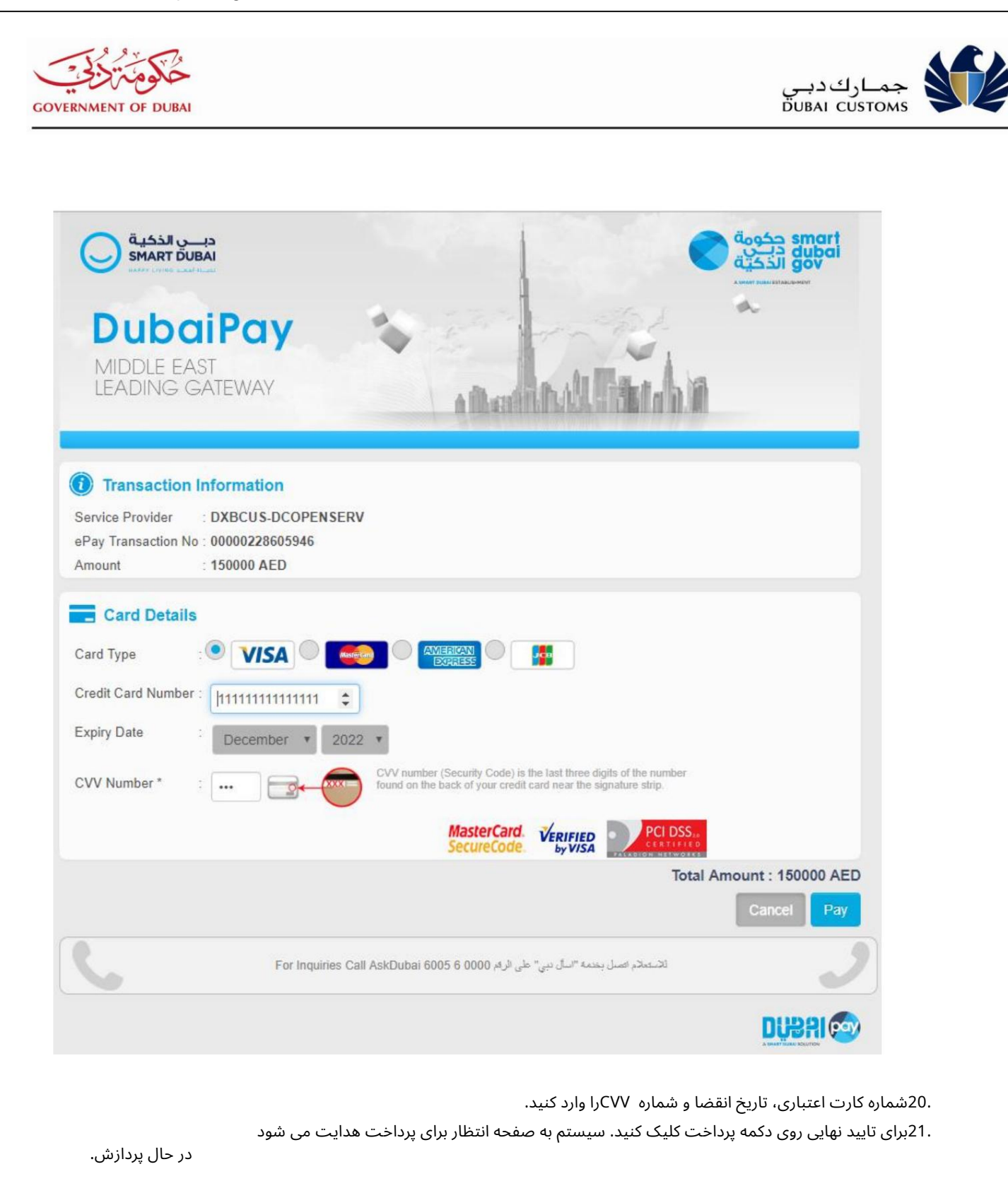

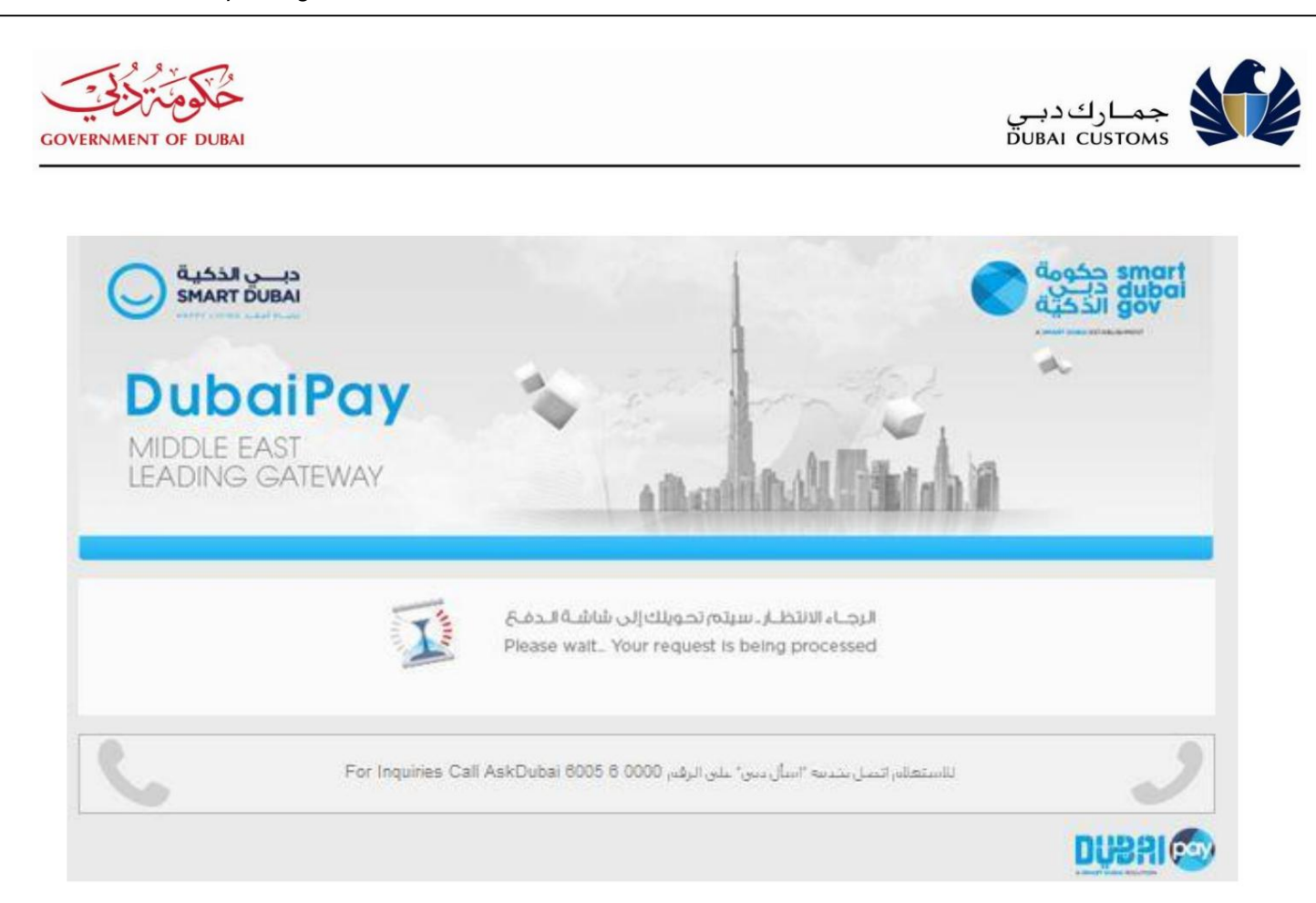

.22پس از تکمیل فرآیند پرداخت، سیستم صفحه نمایش شاخص شادی مشتری را برای پاسخ نمایش می دهد.

.23شاخص مربوطه را انتخاب کنید.

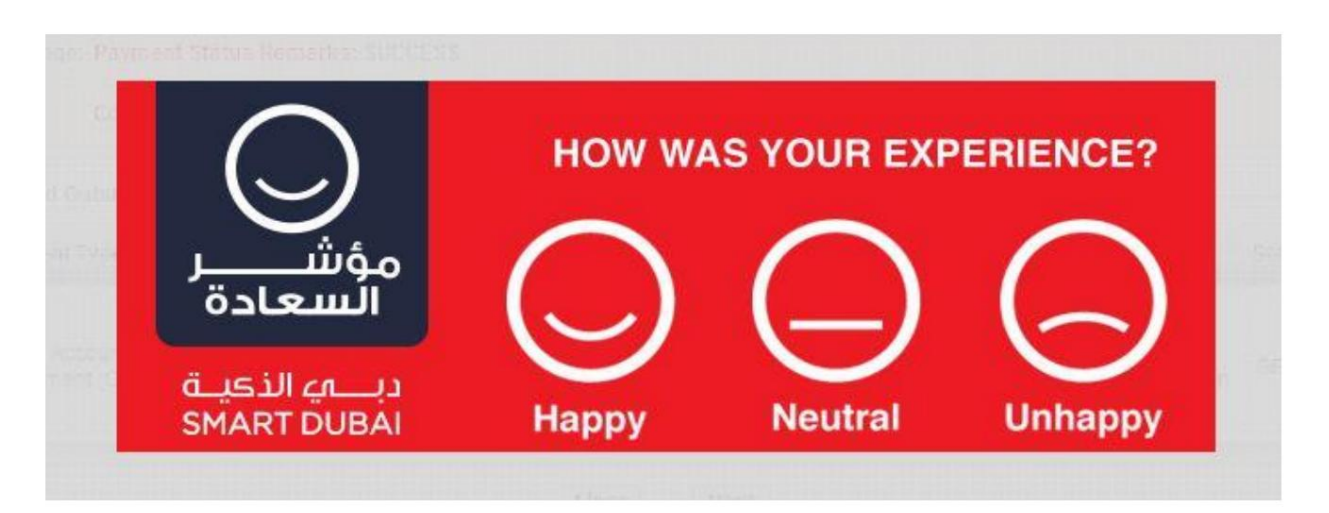

دنها الذكنية **SMART DUBAI** 

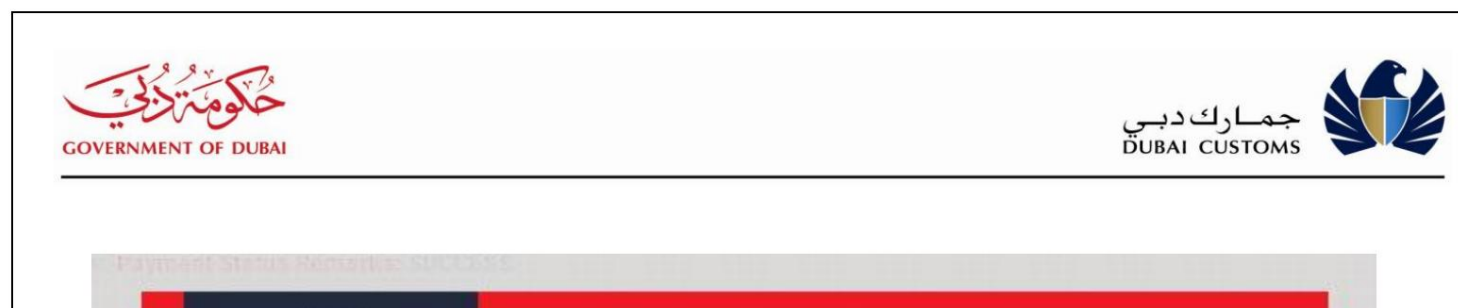

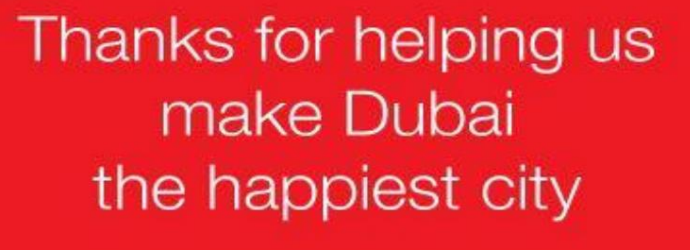

.24روی کلیک، سیستم با جزئیات به صفحه تأیید پرداخت می رود.

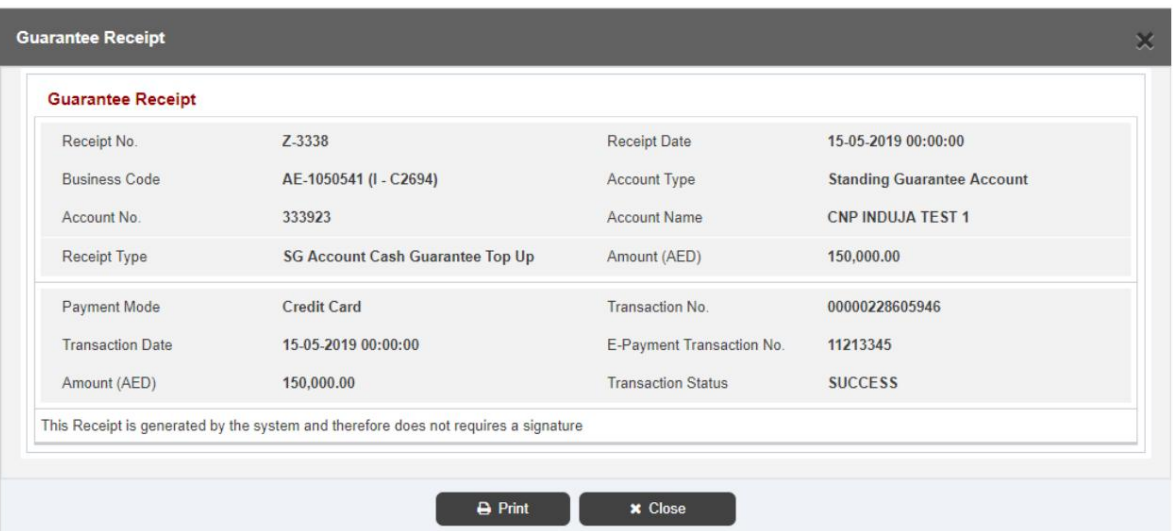

.25سیستم وضعیت پرداخت را به صورت موفقیت آمیز، شماره رسید و غیره نمایش می دهد.

.26برای چاپ رسید روی گزینه Printکلیک کنید.

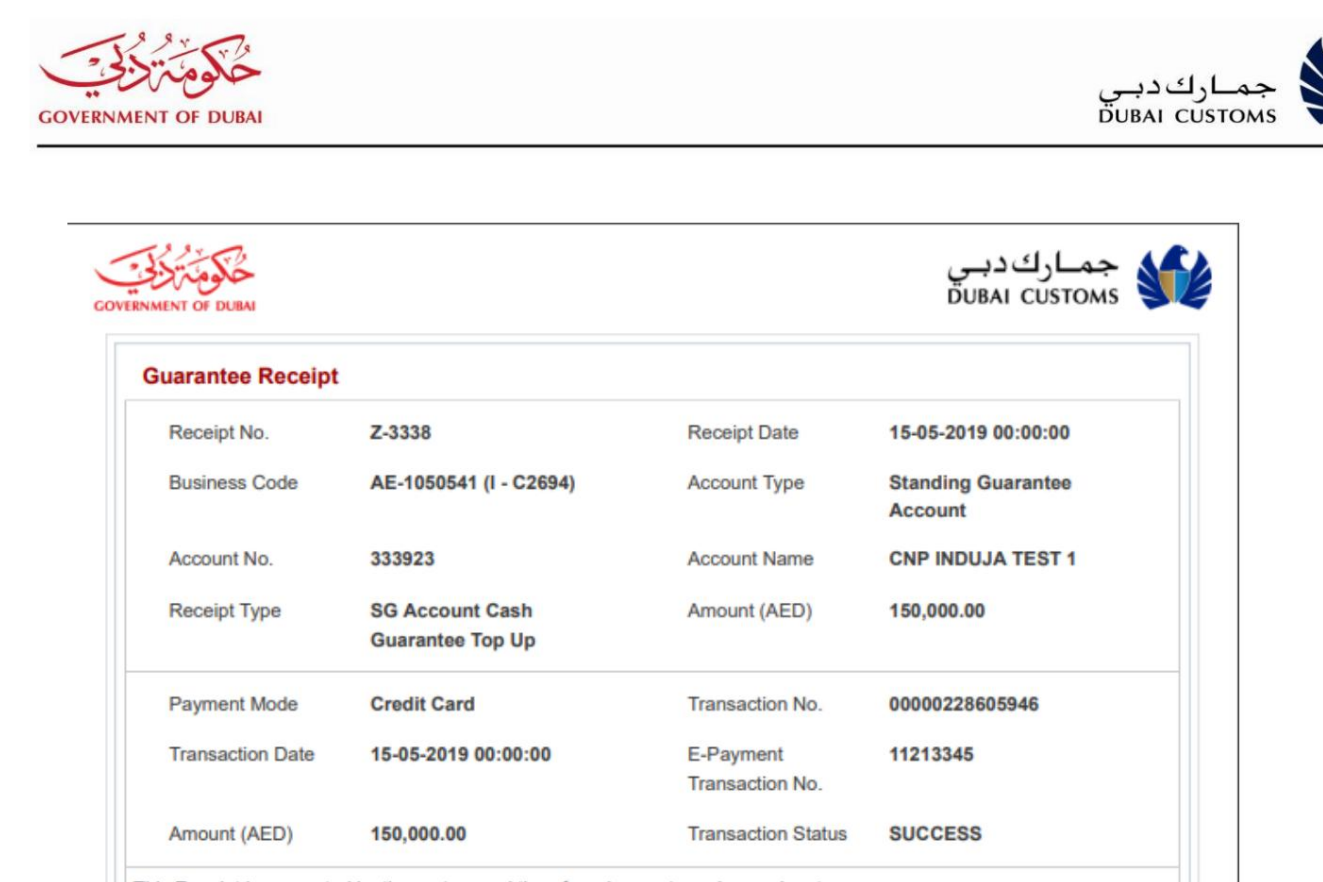

This Receipt is generated by the system and therefore does not requires a signature

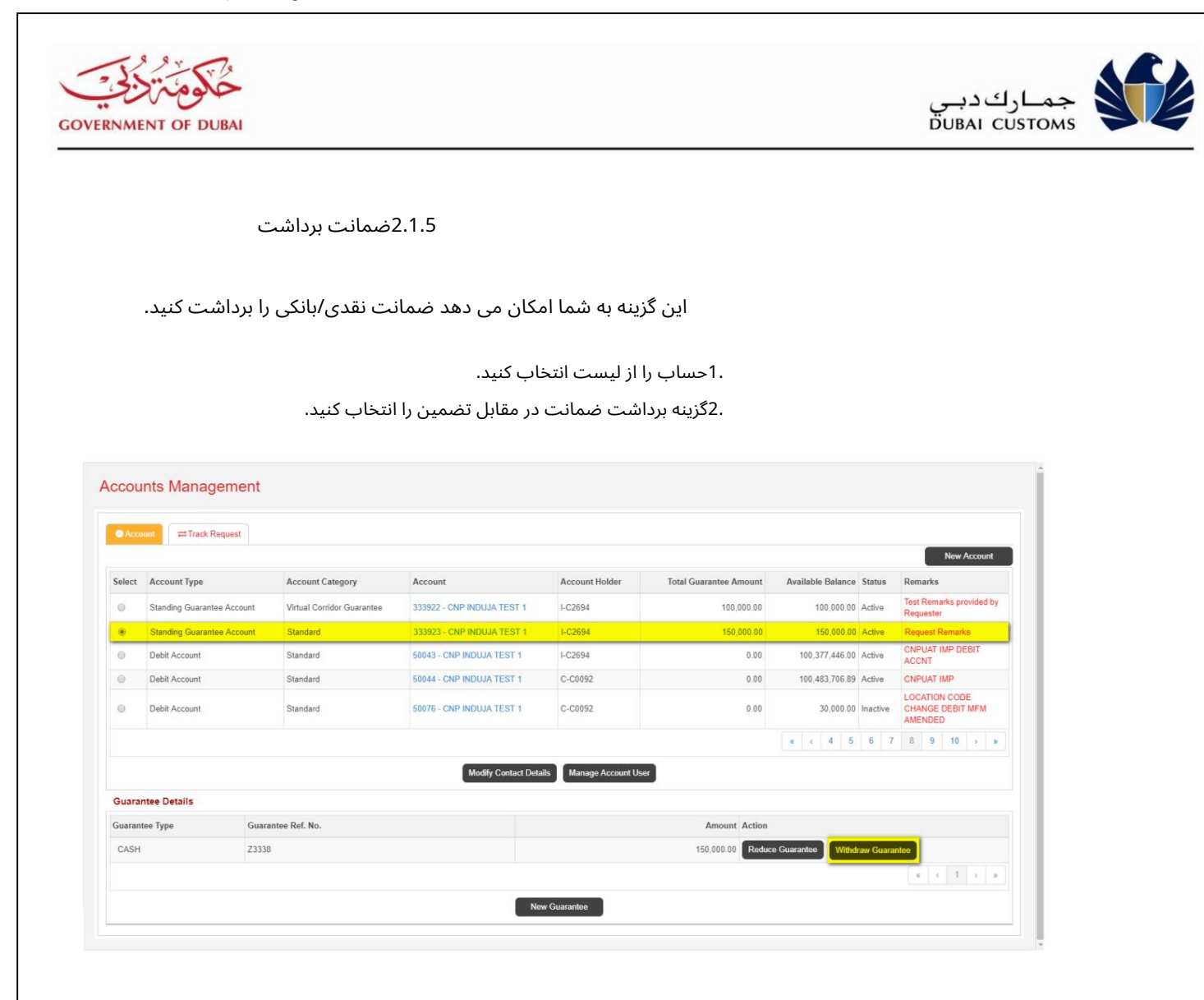

## 3.صفحه ضمانت برداشت ظاهر می شود

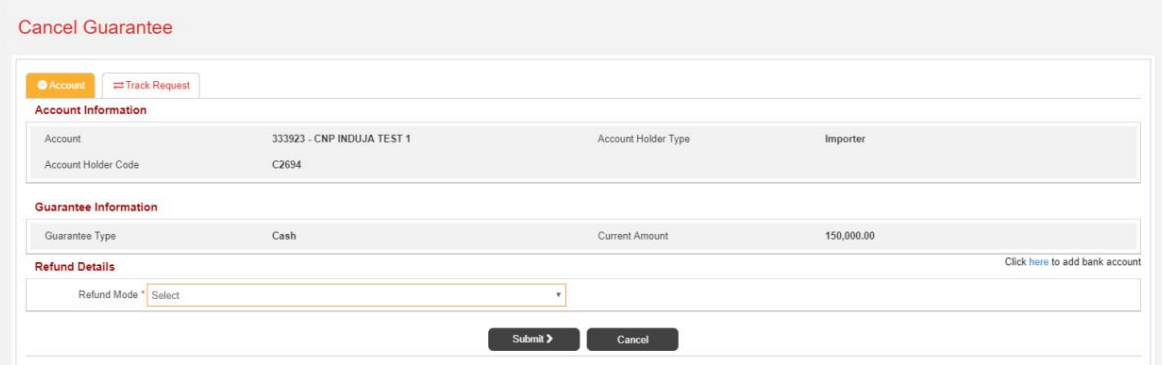

.4اطلاعات حساب و گارانتی نمایش داده می شود. .5جزئیات بازپرداخت را ارائه دهید.

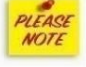

حساب بانکی را می توان با »برای افزودن حساب بانکی اینجا کلیک کنید» اضافه کرد.

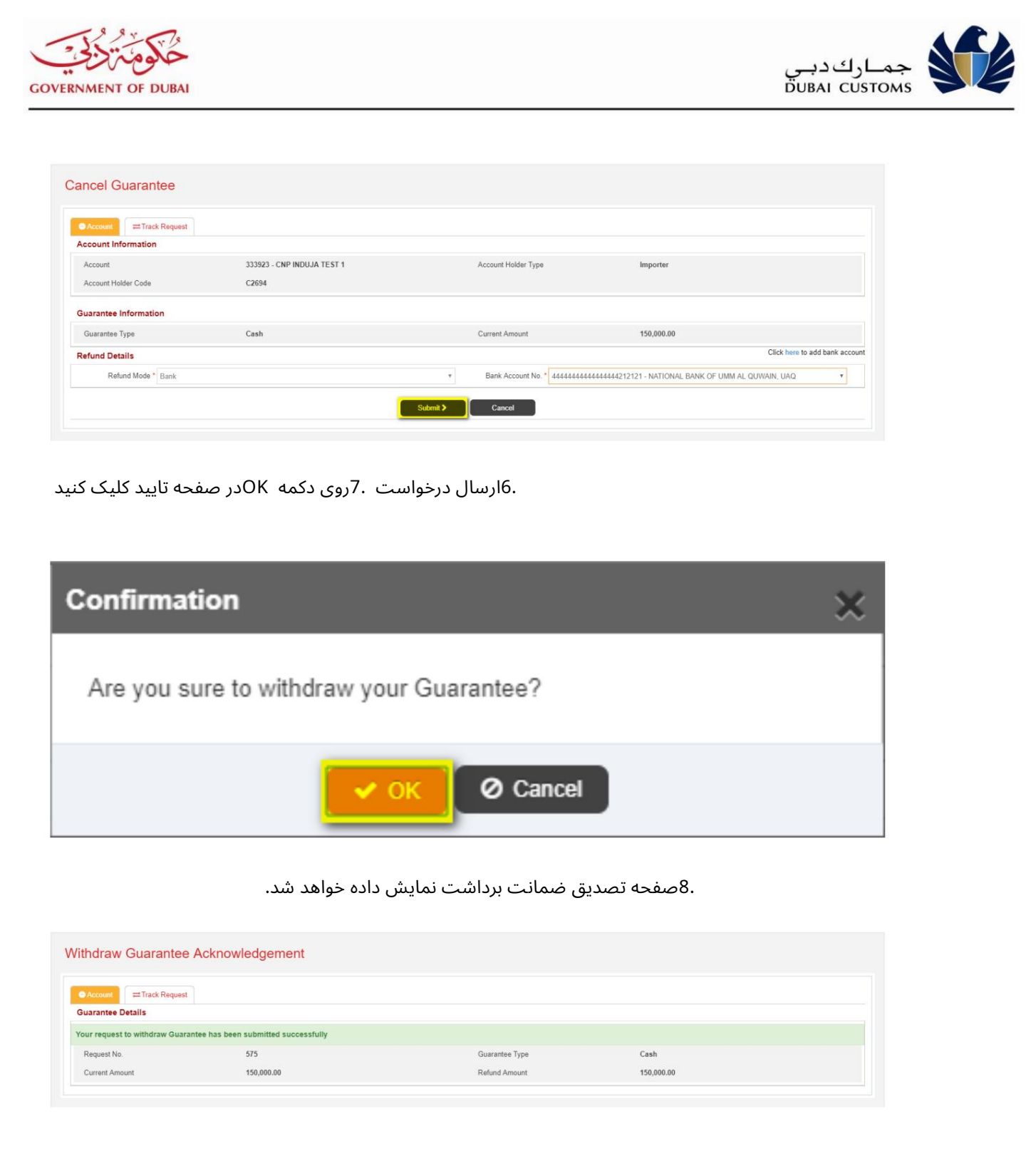

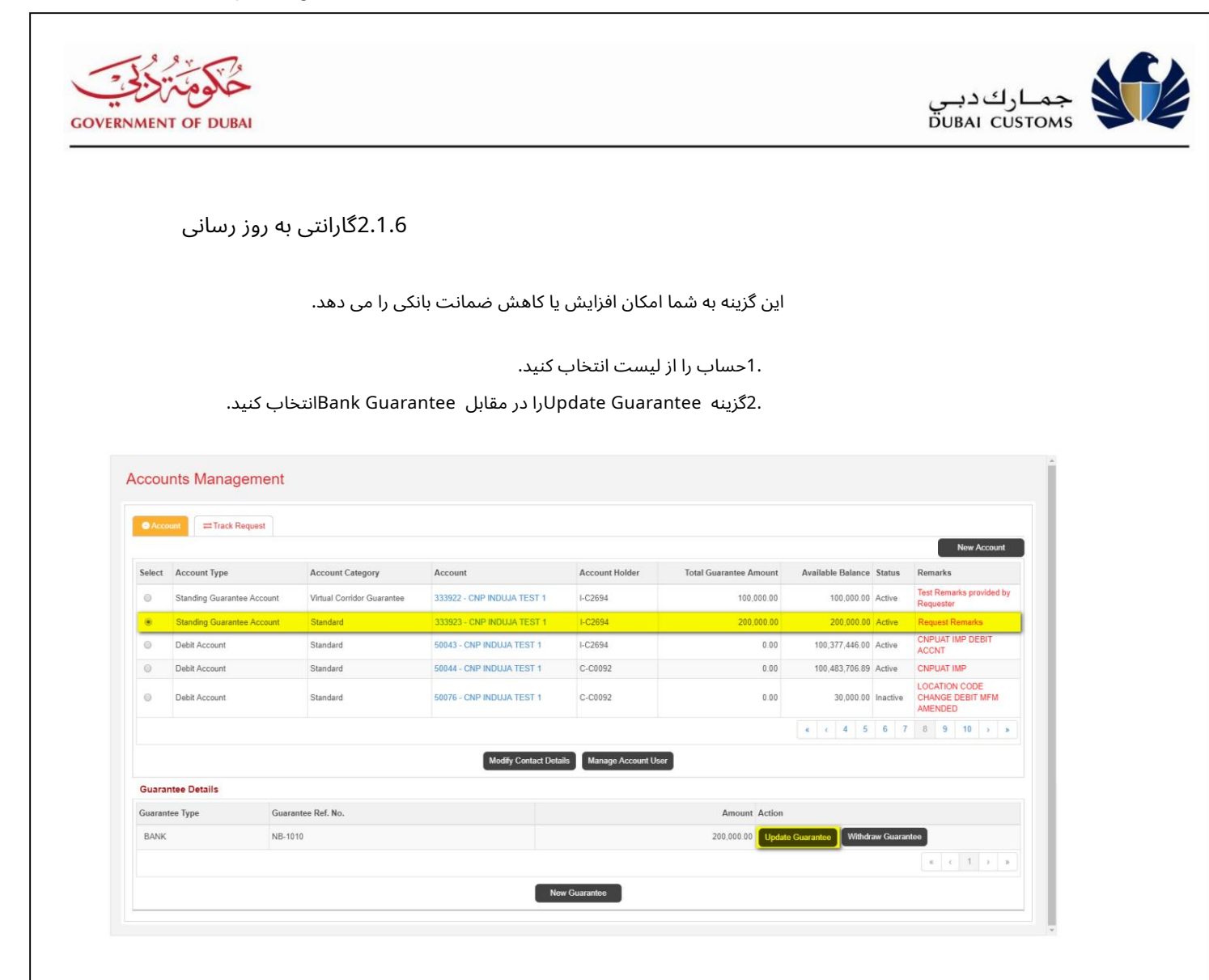

3.صفحه Guarantee Updateظا هر میشود

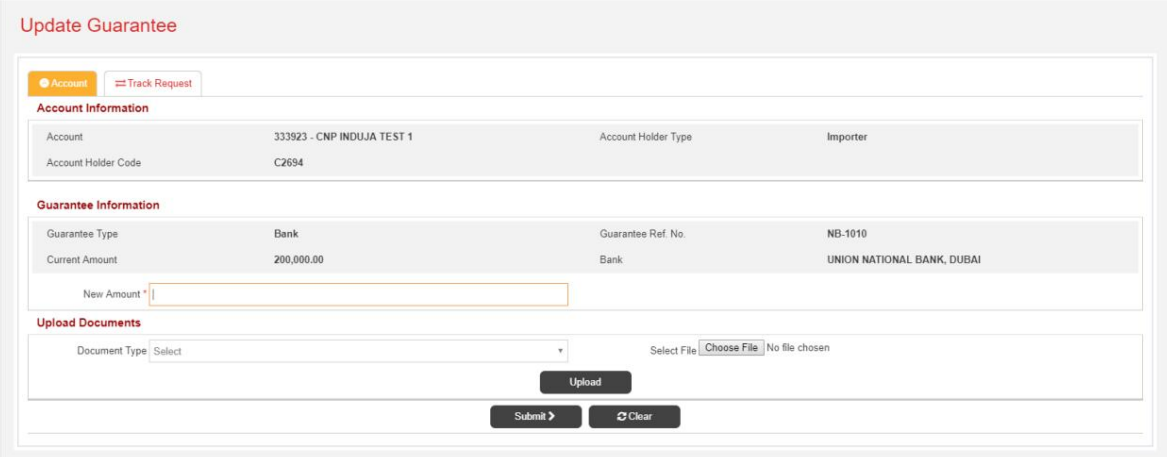

4.مقدار New Amountرا وارد کنید و مدارک مورد نیاز را بارگذاری کنید.

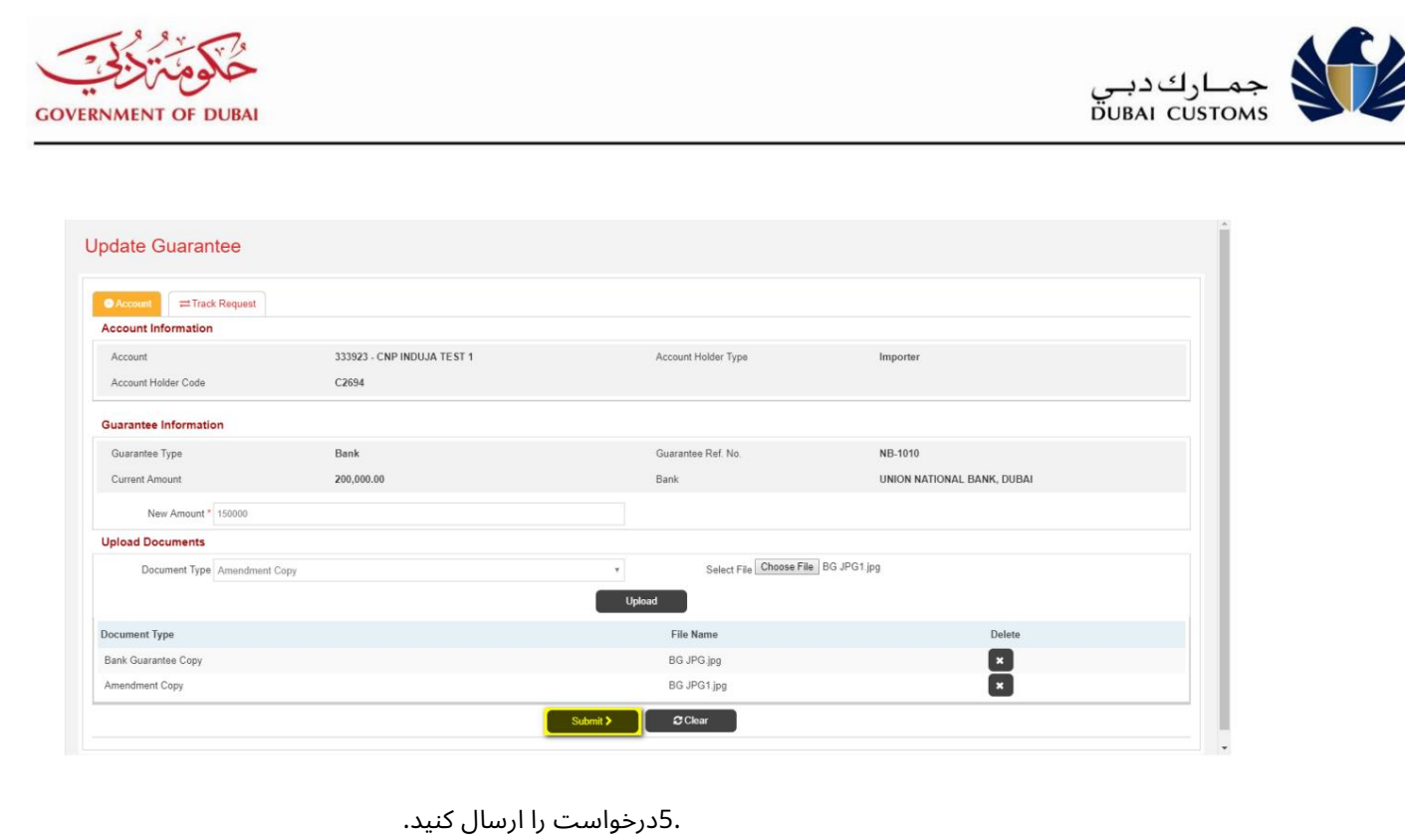

.6صفحه تایید نمایش داده خواهد شد.

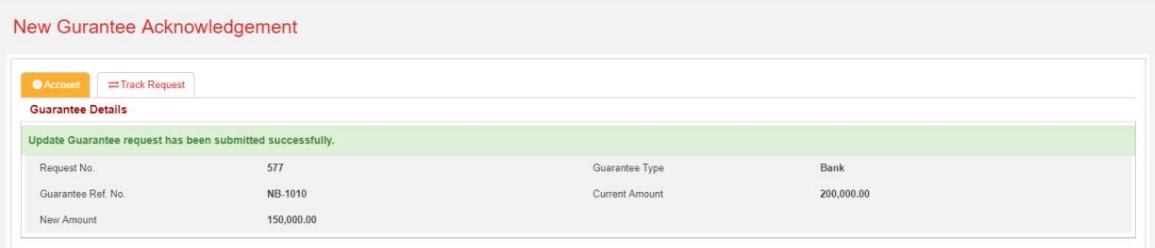

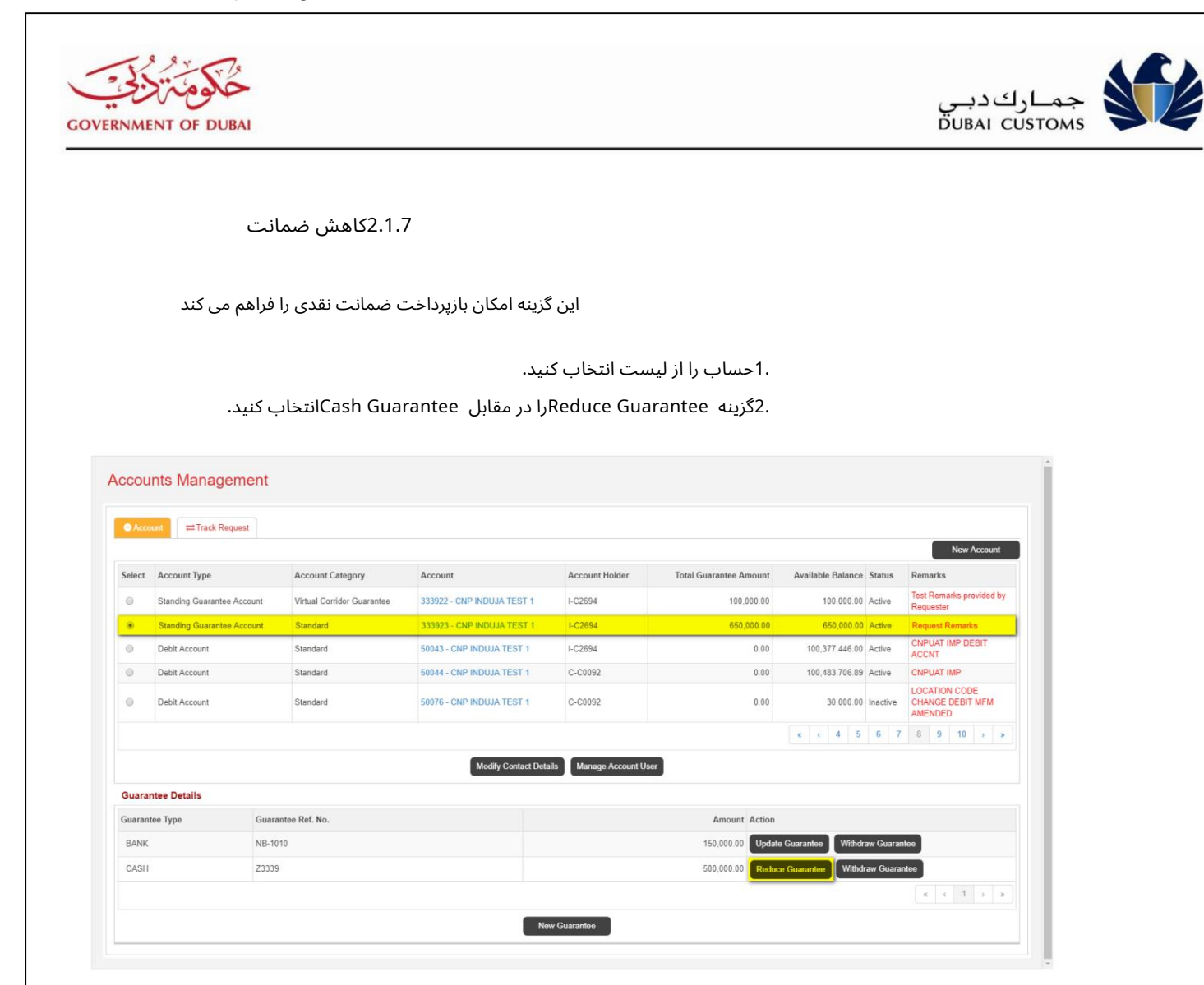

3.صفحه Guarantee Reduceظا هر میشود

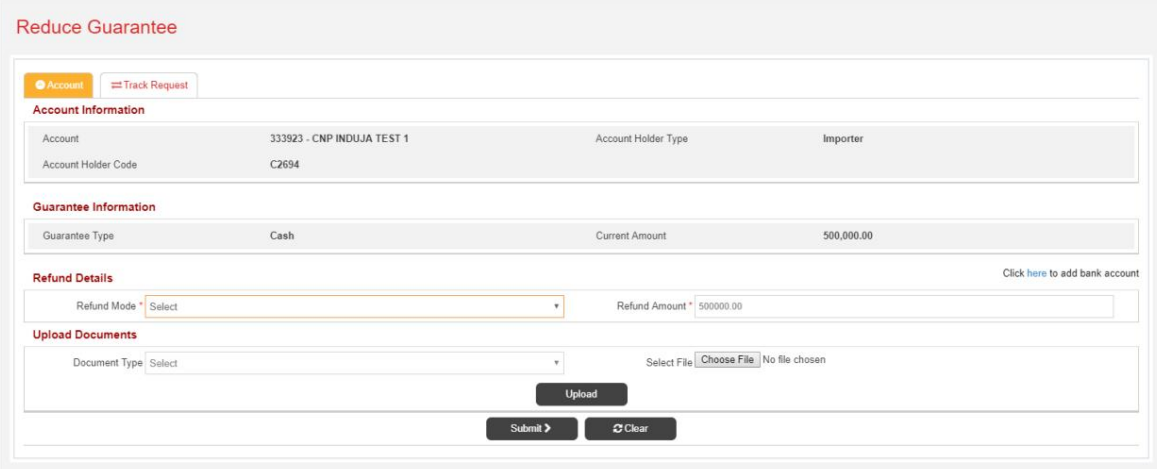

.4اطلاعات حساب و اطلاعات گارانتی نمایش داده می شود.

.5ارائه جزئیات بازپرداخت و آپلود اسناد مورد نیاز.

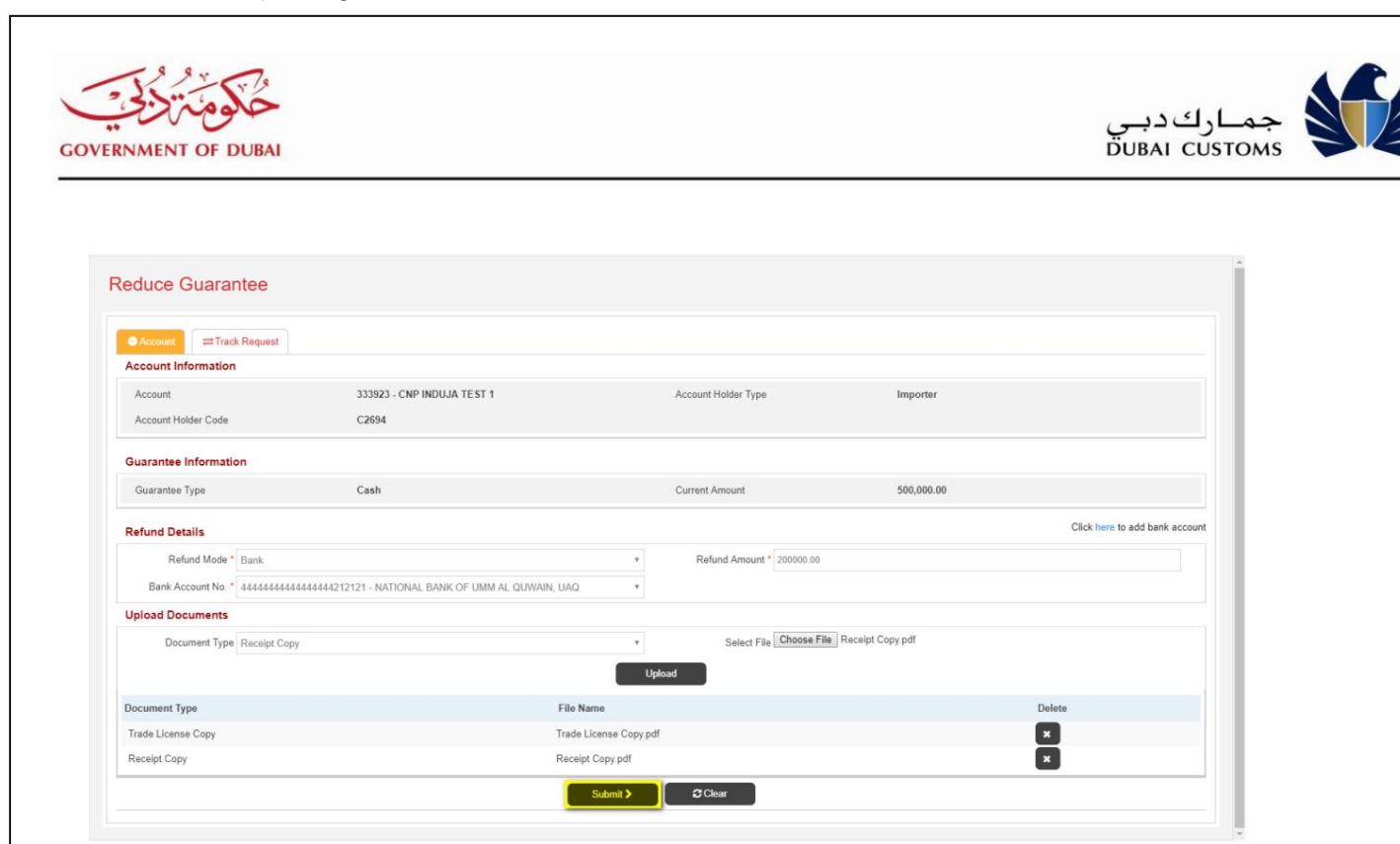

.7صفحه تایید نمایش داده خواهد شد. 6.درخواست را ارسال کنید.

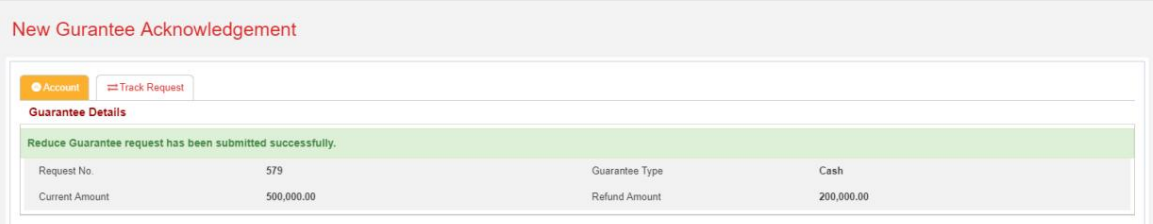

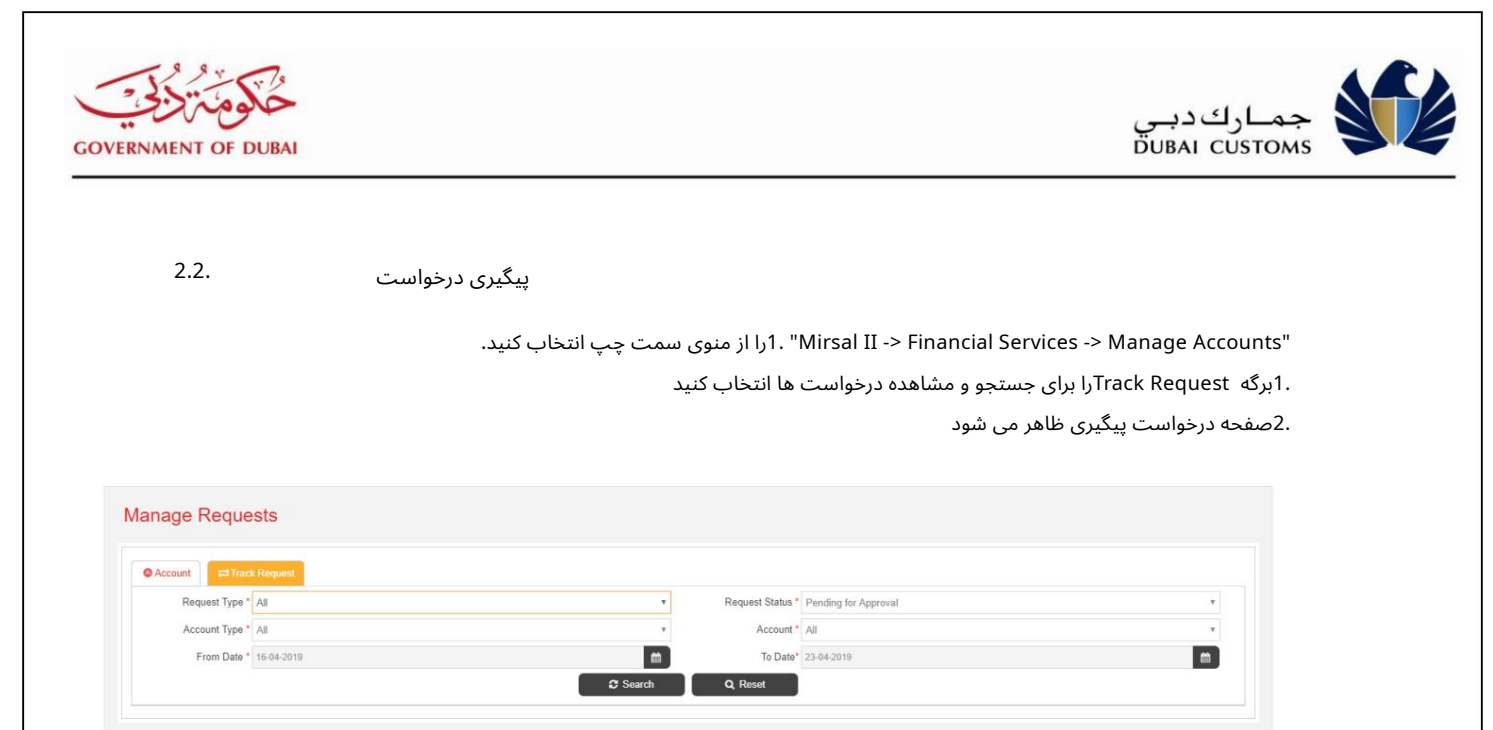

## 3.یکی از موارد زیر را وارد کنید.

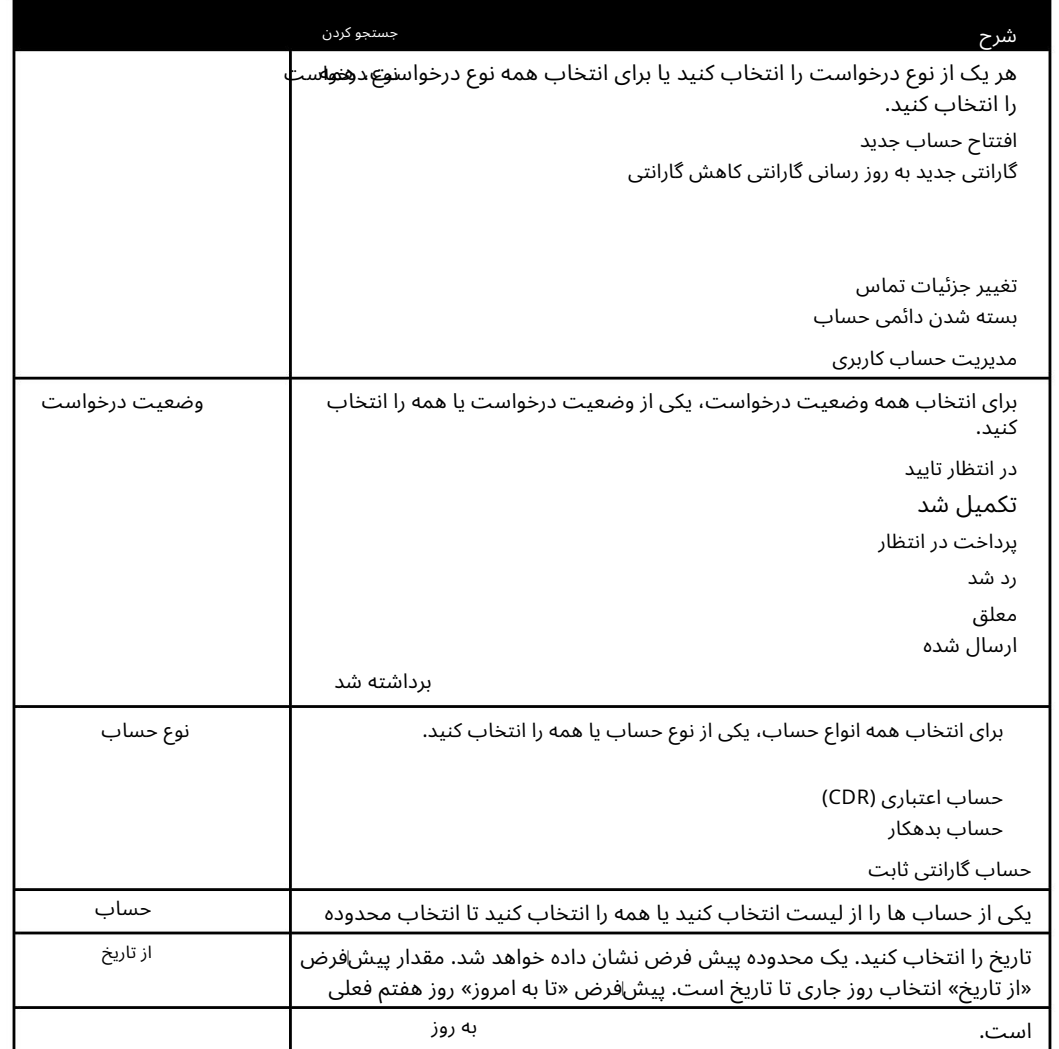

4.رو ی دکمه جستجو کلیک کنید .

نتایج جستجو نمایش داده می شود.

DC Online Account Management Manual.docx 32 صفحه

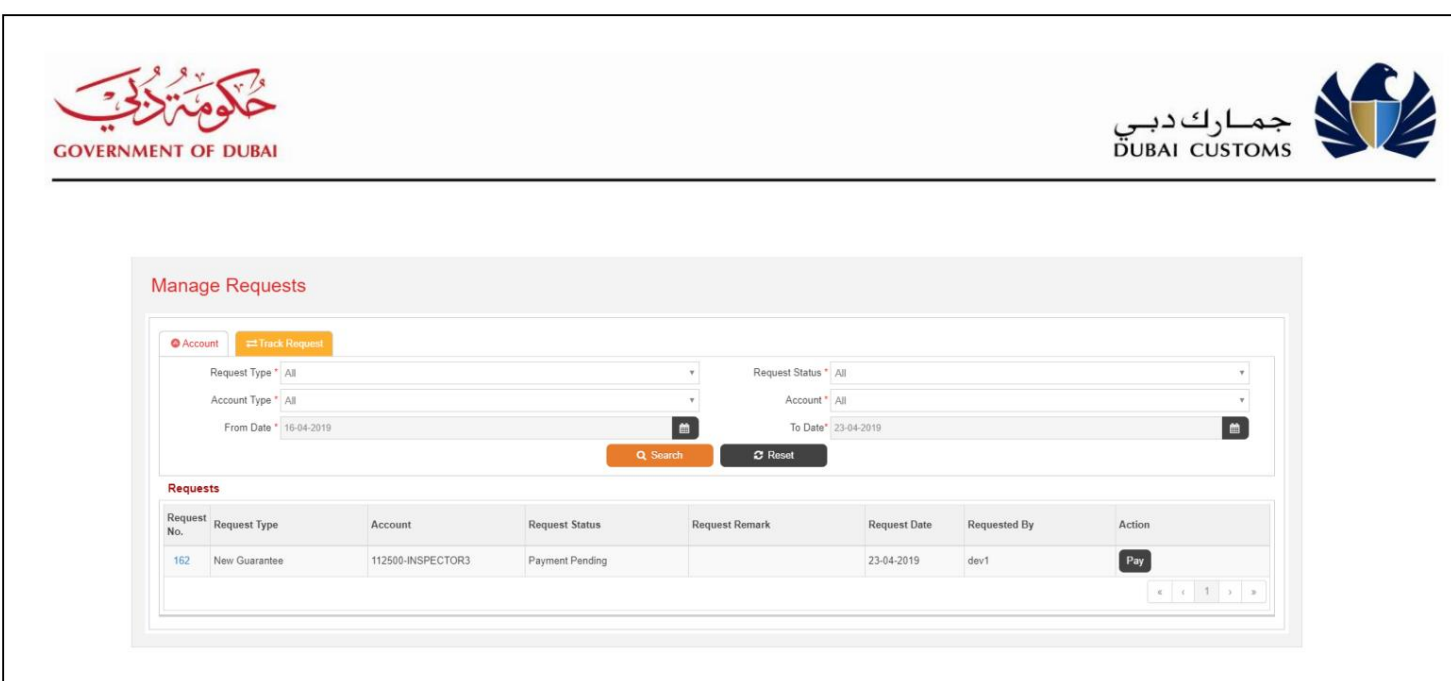

## جزئیات زیر نمایش داده می شود:

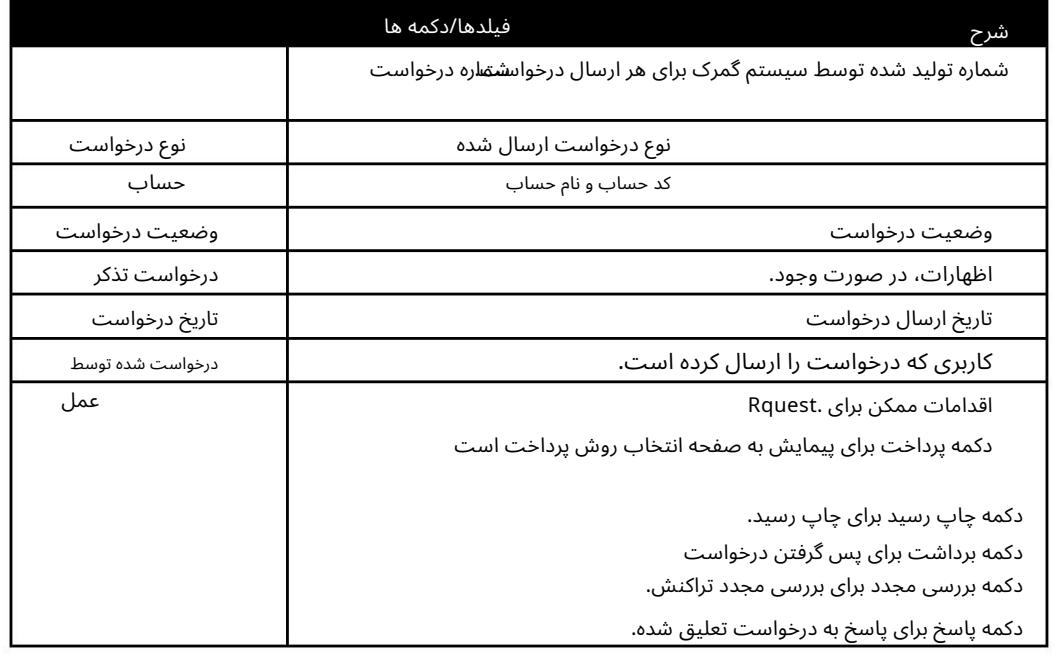

.5پیوند <- ،< ،... ،2 ،2- ،>>>را برای پیمایش در صفحه برای مش<u>اهده</u> درخواست های بیشتر انتخاب کنید. .6برای مشاهده جزئیات درخواست مربوطه، روی لینک درخواست شماره کلیک کنید.

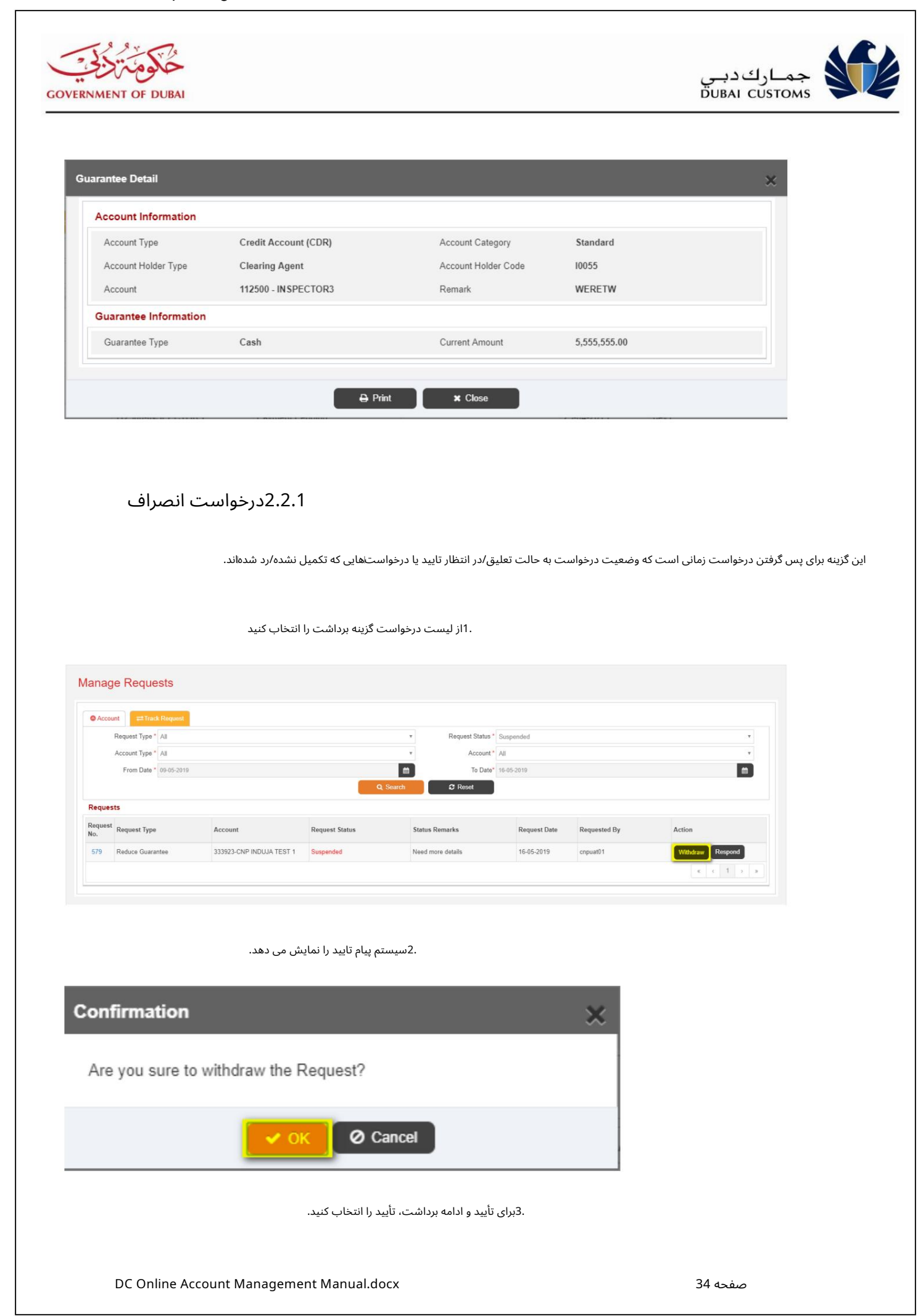

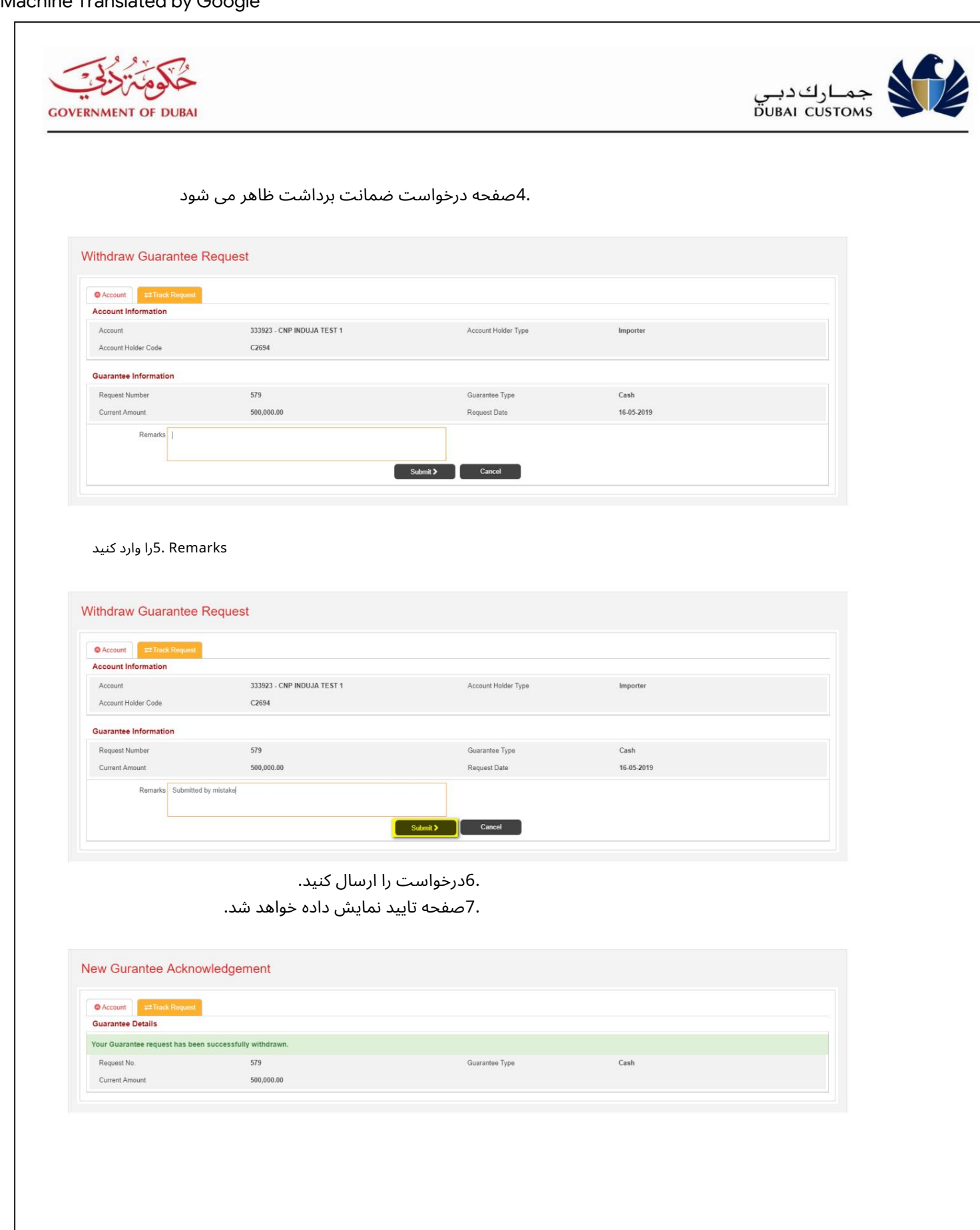

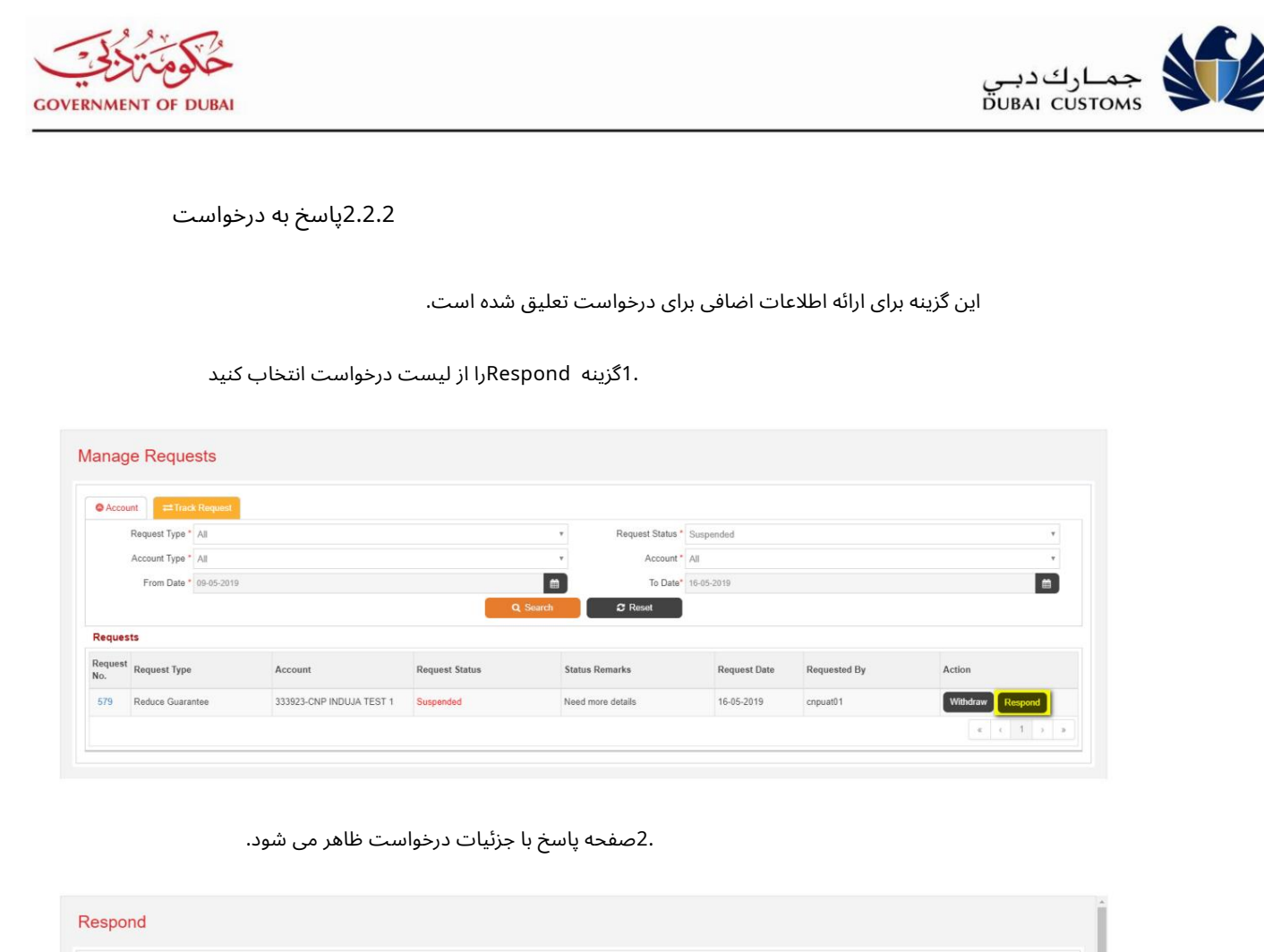

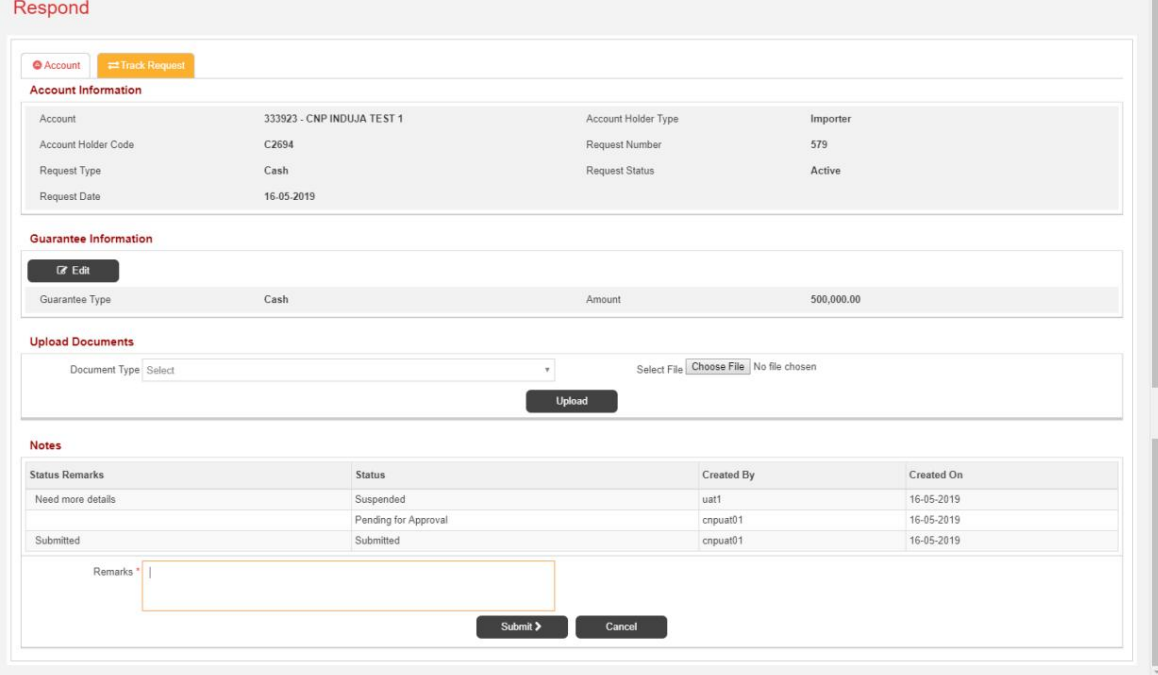

.3ارائه اظهارات و آپلود اسناد مورد نیاز، در صورت وجود.

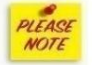

دکمه ویرایش برای تغییر اطلاعات گارانتی.

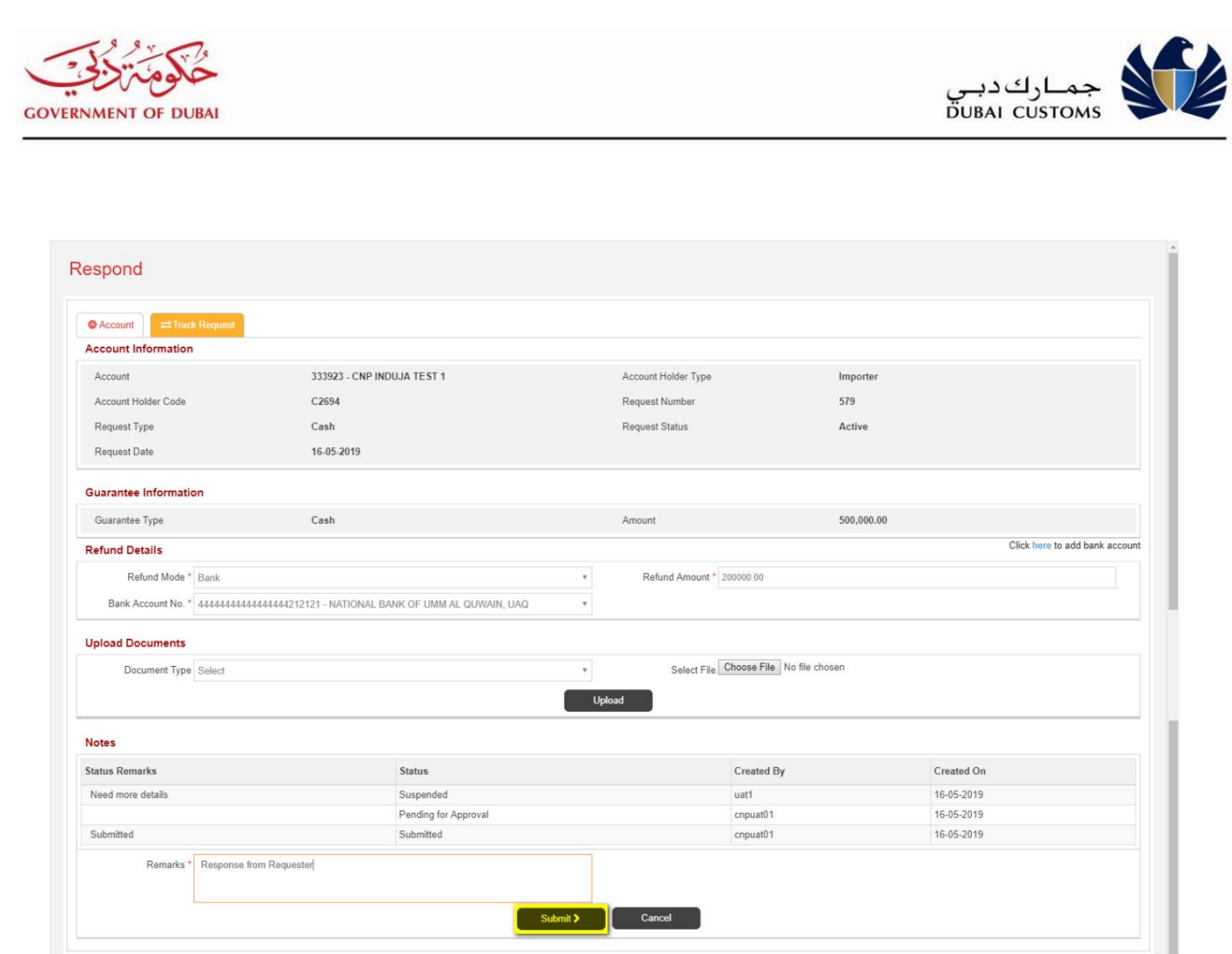

4.درخواست را ارسال کنید. .5صفحه تایید نمایش داده خواهد شد.

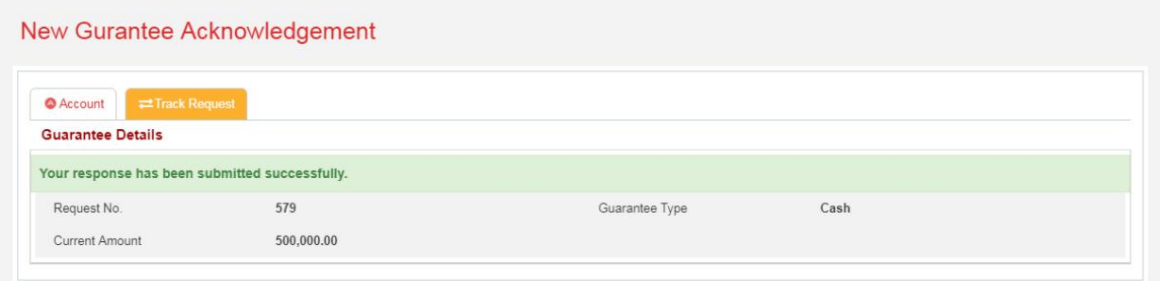

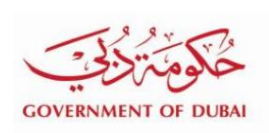

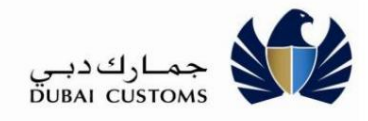